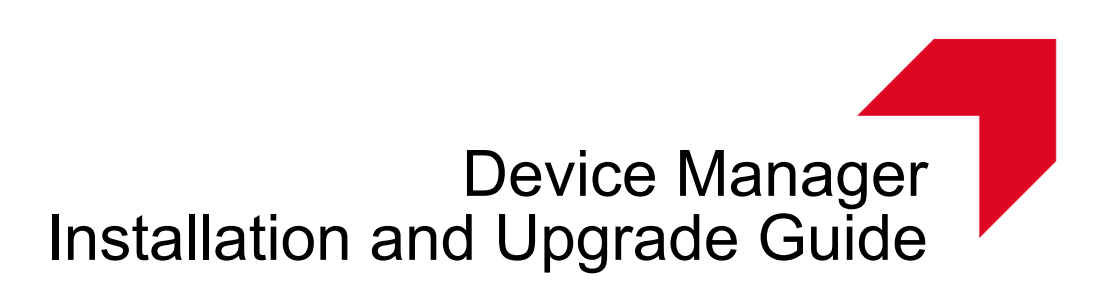

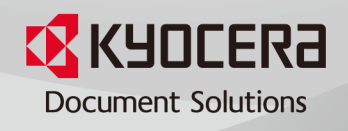

# **Legal Notes**

Unauthorized reproduction of all or part of this guide is prohibited.

The information in this guide is subject to change without notice.

We cannot be held liable for any problems arising from the use of this product, regardless of the information herein.

© 2019 KYOCERA Document Solutions Inc.

# **Regarding Trademarks**

Microsoft®, Windows®, and Active Directory® are registered trademarks of Microsoft Corporation in the U.S. and/or other countries.

All other brand and product names herein are registered trademarks or trademarks of their respective companies.

# **Table of Contents**

## **Chapter 1 Introduction**

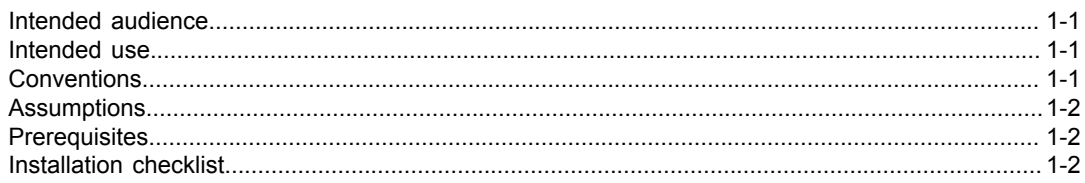

# **Chapter 2 System Requirements**

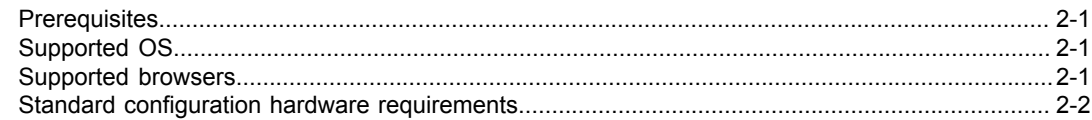

# **Chapter 3 SQL Database Installation and Setup**

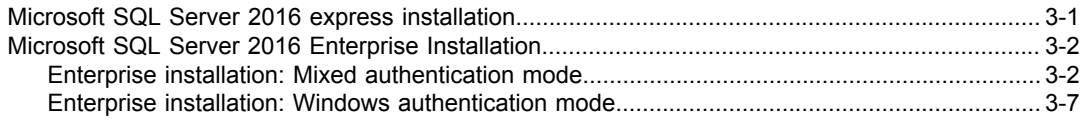

# **Chapter 4 Device Manager installation**

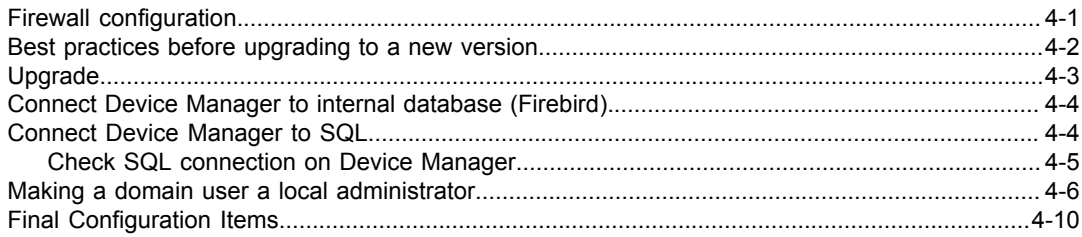

# **Chapter 5 Local Device Agent (LDA)**

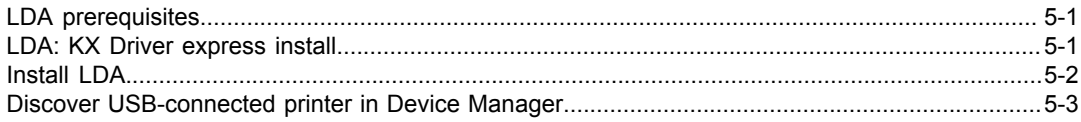

# **[Chapter 6 Troubleshooting](#page-42-0)**

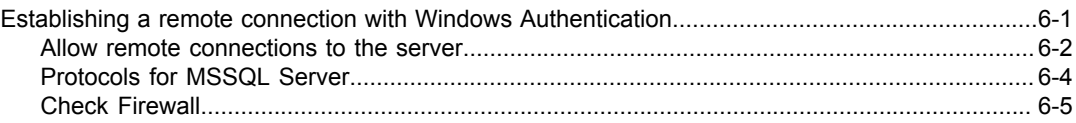

# **1 Introduction**

## <span id="page-4-1"></span><span id="page-4-0"></span>**Intended audience**

This document is for IT professionals, non-IT or personnel with knowledge of database installation and configuration. This document is not intended to replace the official Microsoft documentation for Microsoft SQL.

Refer to the Microsoft website for more detailed and official Microsoft SQL Server resources: https://docs.microsoft.com/en-us/sql/database-engine/install-windows/ install-sql-server-from-the-installation-wizard-setup

# <span id="page-4-2"></span>**Intended use**

This document provides step-by-step instructions on how to install the Microsoft SQL database and the Device Manager application.

# <span id="page-4-3"></span>**Conventions**

The following conventions may be used in this guide:

- Menu items and buttons appear in **bold text**.
- Screen, text box, and drop-down menu titles are spelled and punctuated exactly as they appear on the screen.
- Document titles appear in *italics*.
- Text or commands that a user needs to enter are displayed as text in a different font or in a text box as shown in these examples:

1. On the command line, enter net stop program

2. Create a batch file that includes these commands:

net stop program gbak -rep -user PROGRAMLOG.FBK

• Icons are used to draw your attention to certain pieces of information. Examples:

This is a NOTE icon. This indicates information that is useful to know.

This is a CAUTION icon. This indicates important information that you need to know, including such things as data loss if the procedure is not done properly.

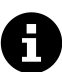

This is a TIP icon. It indicates a small but useful piece of practical, non-essential information.

# <span id="page-5-0"></span>**Assumptions**

## **Firebird**

- There is only one database installed on the machine, which is the one being used with Device Manager
- The Firebird database will be installed in the same machine as the Device Manager application

## **Microsoft SQL**

• The Microsoft SQL database will be installed on the same machine as the Device Manager application.

For other configuration options, contact your support personnel for supplemental instructions.

- There is only one database administrator that will access the database locally.
- There is only one database installed on the machine, which is the one being used with Device Manager.

# <span id="page-5-1"></span>**Prerequisites**

Before you install the database, you must make sure all the prerequisites are satisfied.

- See System Requirements
- Determine the Microsoft SQL Server version to install based on your needs: Enterprise or Express.

(https://www.microsoft.com/en-us/sql-server/sql-server-2016)

- For Express: This entry-level version of Microsoft SQL Server has a small set of prerequisites. The maximum limit of the database is 10 GB.
- For Enterprise: The enterprise version must be purchased. Once purchased, be sure to write down the product key. Make sure you find the correct installer.

# <span id="page-5-2"></span>**Installation checklist**

The order of installation is as follows:

- **1.** Install the SQL database (Express or Enterprise).
- **2.** Install SQL Server Management Studio (SSMS).
- **3.** Configure the instance with SSMS.
- **4.** Install Device Manager and connect it to the database.

# **2 System Requirements**

# <span id="page-6-1"></span><span id="page-6-0"></span>**Prerequisites**

• .NET Core 2.1.3

.NET Core installation prerequisite: Microsoft Visual C++ Redistributable for Visual Studio 2015

- Internal database: Embedded Firebird
- External database: Microsoft SQL 2008 R2/2012/2014/2016/2017 Express/ Standard/Enterprise editions

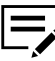

.NET Core is included in the installer package. For .NET Core to work properly, your system must have all the latest Windows updates.

# <span id="page-6-2"></span>**Supported OS**

- Microsoft Windows 7, 8/8.1, 10
- Windows Server 2008 R2, 2012, 2012 R2, 2016, 2019

You may encounter an issue in installing Device Manager on Windows 2008 R2 OS. Use the following environment and follow the additional instructions:

- Make sure that .NET Framework 4.6.1 is included in Windows updates.
- Windows Server 2008 R2 SP1 or higher should be used.
- Microsoft Visual C++ Redistributable for Visual Studio 2015 Update 3 should be installed.
- The Device Manager service may not start after the installation is completed. Restart your computer to start the service.

# <span id="page-6-3"></span>**Supported browsers**

- Google Chrome 52 and higher
- Microsoft Internet Explorer 11
- Microsoft Edge for Windows
- Firefox 53 and higher
- Safari-compatible

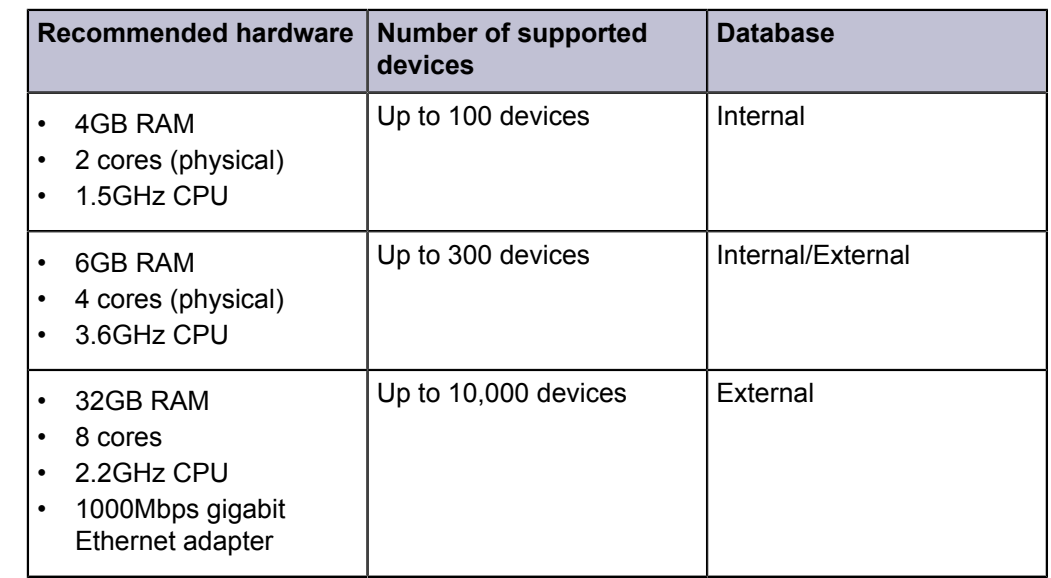

# <span id="page-7-0"></span>**Standard configuration hardware requirements**

# **3 SQL Database Installation and Setup**

## <span id="page-8-1"></span><span id="page-8-0"></span>**Microsoft SQL Server 2016 express installation**

This section describes how to install Microsoft SQL Server 2016 Express. For more information, refer to official Microsoft documentation. This is a free version of Microsoft SQL but it has a storage limitation. If you are installing Microsoft SQL Server 2016 Enterprise, go to the next section.

- **1** Launch the SQLEXPRESS 2016 installer.
- **2** Select the Basic option.
- **3** Select **Accept** to accept the license terms.
- **4** Accept the installation location, or browse to select a location.
- **5** Select **Install**.
- **6** Once the installation is complete, select **Install SSMS**. Proceed to SQL Server Management Studio (SSMS.)

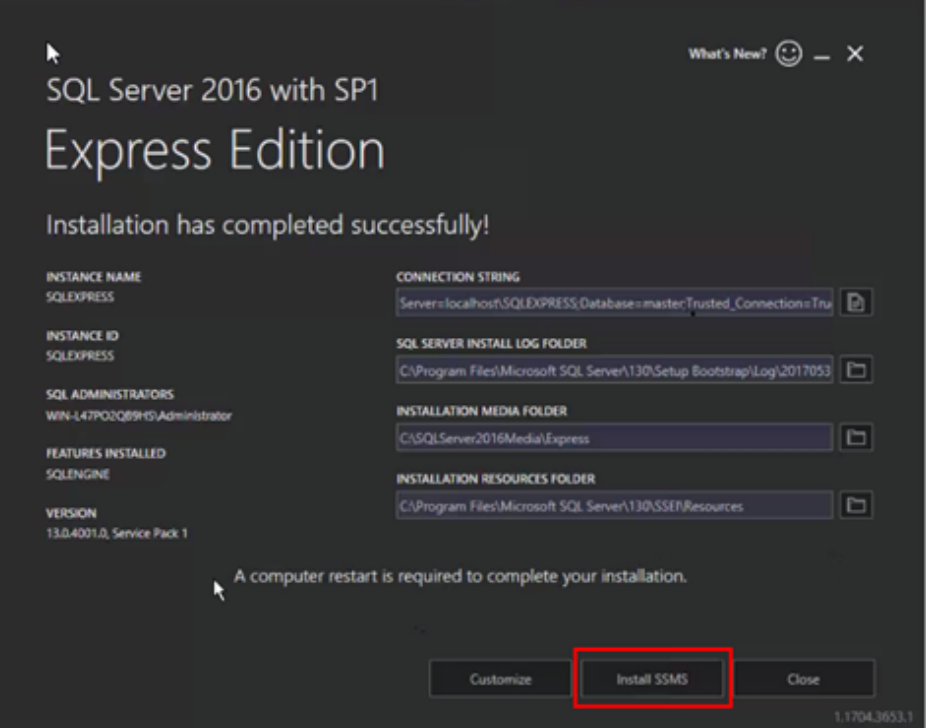

# <span id="page-9-0"></span>**Microsoft SQL Server 2016 Enterprise Installation**

# <span id="page-9-1"></span>**Enterprise installation: Mixed authentication mode**

This section describes how to install Microsoft SQL Server 2016 Enterprise with mixed SQL Server and Windows authentication modes. For more information, refer to official Microsoft documentation. This is a paid version of the database and requires a product key. It is assumed that the user will already have the installer package. If you are installing the free version of the software, go to the previous section.

- **1** Launch the Microsoft SQL Server <sup>2016</sup> Enterprise installer.
- **2** On the left panel, select **Installation**.
- **3** On the SQL Server Installation Center page, select **New SQL Server standalone installation or add features to an existing installation**.

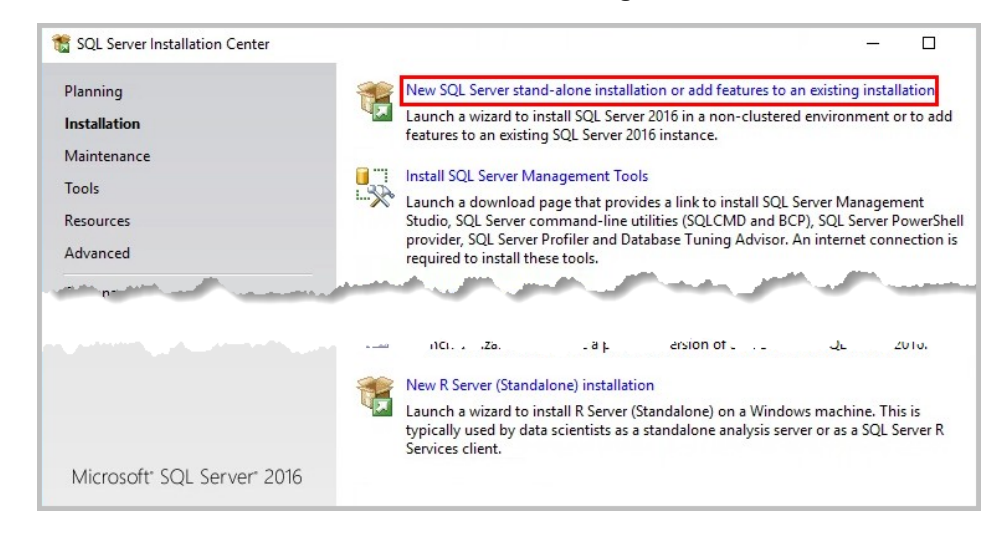

**4** When Install Rules is completed, select **Next**. If warnings appear, you can ignore them.

**5** On the Product Key page, select **Enter the product key** and enter it. Select **Next**.

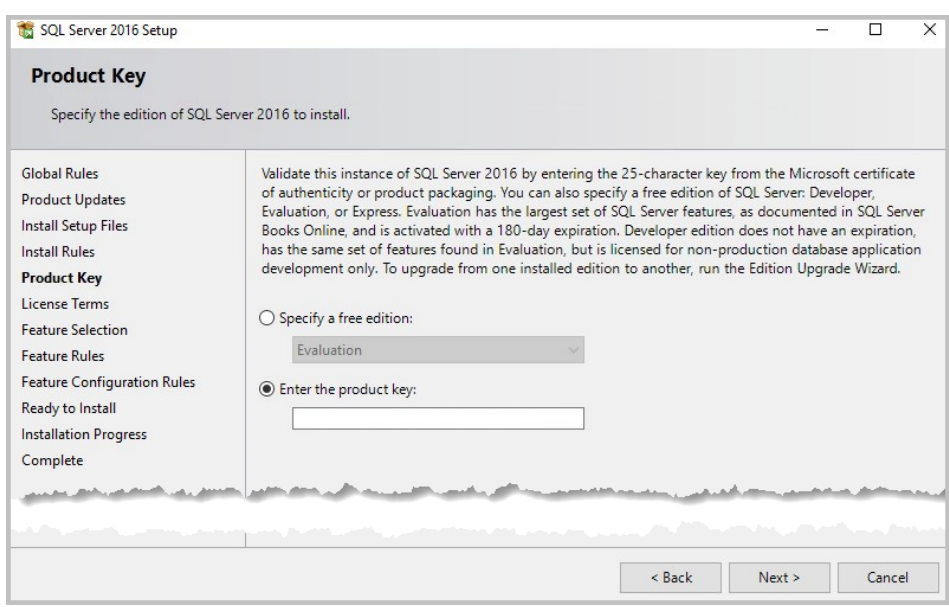

- **6** On the Instance Configuration page, Default instance is selected. If you want to customize the name, select **Named instance** and enter the name. Select **Next**.
- **7** No changes need to be made for Server Configuration. Select **Next**.
- 8 On the Database Engine Configuration page, in the Authentication Mode section (1), select **Mixed Mode (SQL Server authentication and Windows authentication)** and enter a password for the system administrator account.
- **9** Under Specify SQL Server administrators, select **Add Current User** (2) to add the user currently logged on the computer, or select **Add** to specify another user. Select **Next**.

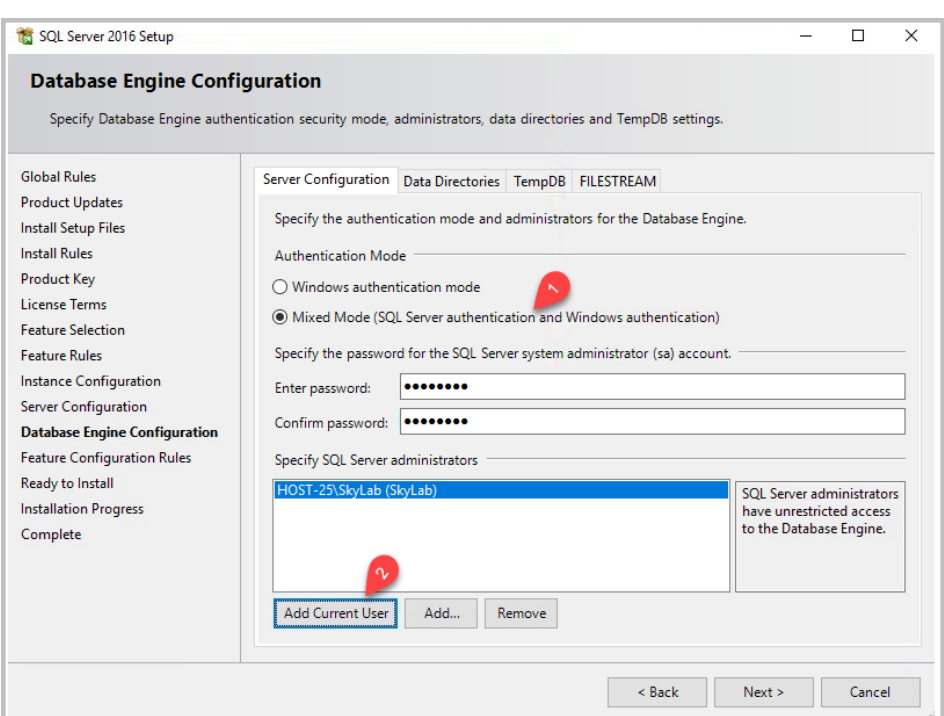

- **10** On the Ready to Install page, review your settings. Select **Install**.
- **11** On the Installation Progress page, select **Next** when the installation is completed.
- **12** On the Complete page, select **Close**.
- **13** On the SQL Server Installation Center page, select **Install SQL Server Management Tools**. See the next section for further instructions.

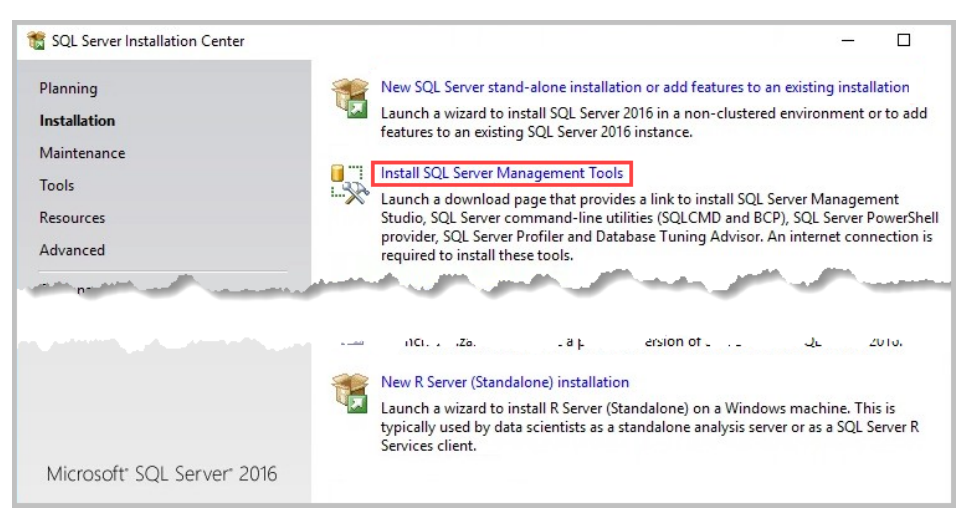

# **SQL Server Management Studio (SSMS) installation**

SQL Server Management Studio (SSMS) is needed to easily manage the SQL database permissions.

https://docs.microsoft.com/en-us/sql/ssms/download-sql-server-management-studiossms

- **1** Run the SQL Server Management Studio installer.
- **2** Select **Install**.
- **3** Once the installation is finished, select **Restart**. At this point, the installer already created an instance. If there is no Restart button, manually restart the computer.

# **Configure database instance with SSMS**

Before installing Device Manager, you need to create a user and set up server authentication on SSMS to manage Microsoft SQL Server 2016. You will need this information later to connect Device Manager to the SQL database.

# **Configure SSMS to the SQL server**

- **1** Run SSMS.
- **2** In the Server name list, select **Browse** for more.

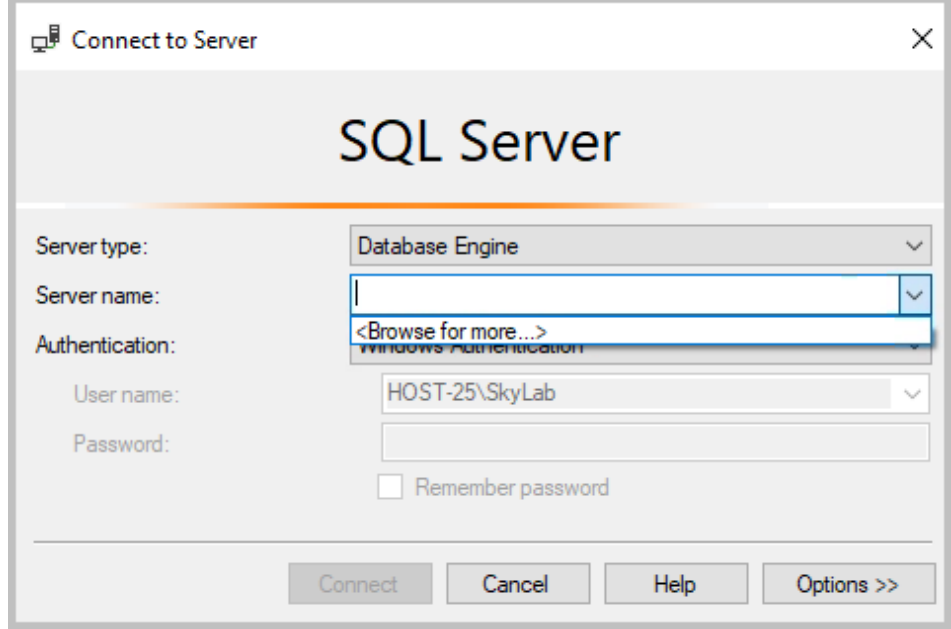

**3** Select a database under Database Engine.

If you have more than one instance, select the newly installed instance for Device Manager.

**4** Select **OK**.

# **Communication with Device Manager: Mixed Mode Authentication**

- **1** Run SSMS.
- **2** Navigate to **Access Security** > **Logins**. Right-click **NT AUTHORITY\SYSTEM**.
- **3** Select **Properties**.
- **4** Select **Server Roles** and then select dbcreator. Public should be selected by default. Select **OK**.

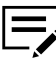

The dbcreator role should be associated with a user account (may be a domain user account), which Device Manager will use to connect to the database. If that account is a domain user account, refer to *Add a Domain User: Windows Authentication Mode*.

- **5** Right-click on the database, and select **Properties**.
- **6** In the left pane, select **Security**.

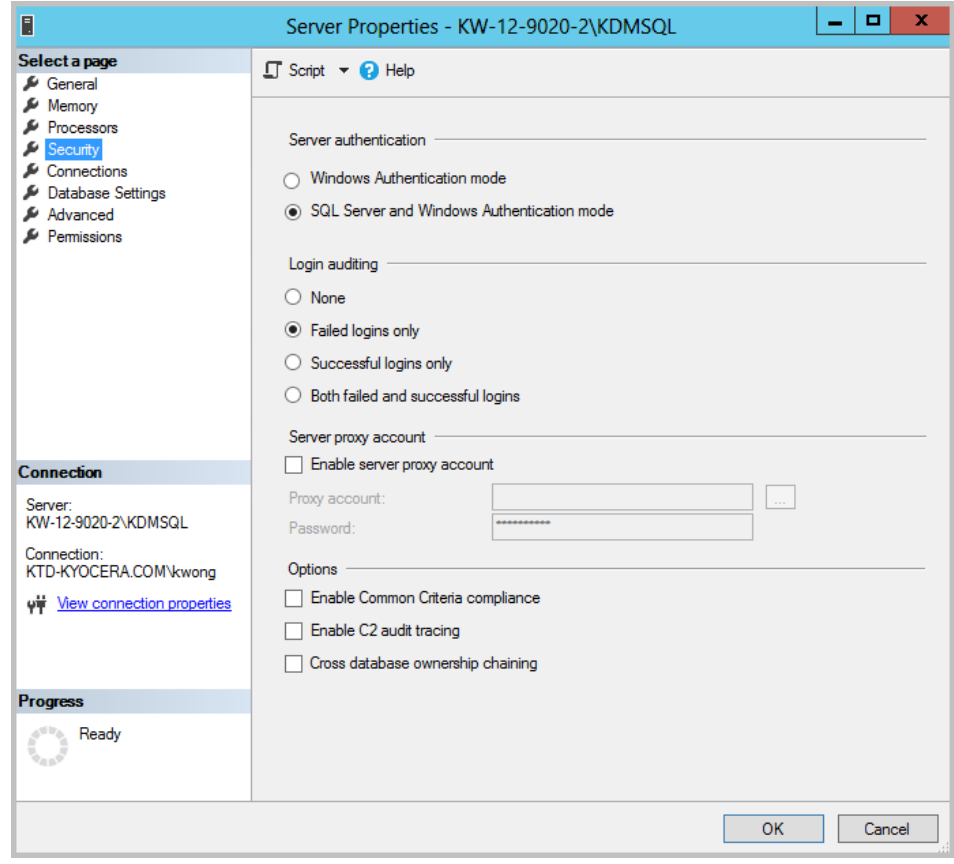

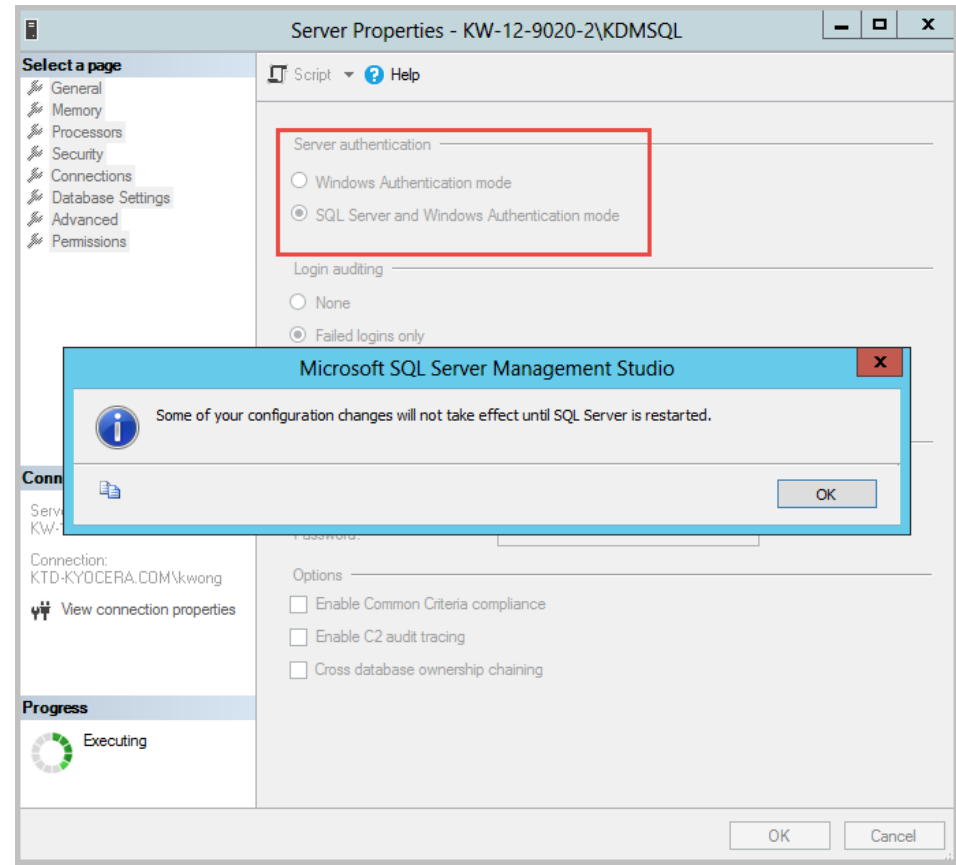

**7** In the Server authentication section, select **SQL Server and Windows Authentication mode** and select **OK**.

#### **8** Select **OK**.

**9** Restart the SQL Server service under Services.

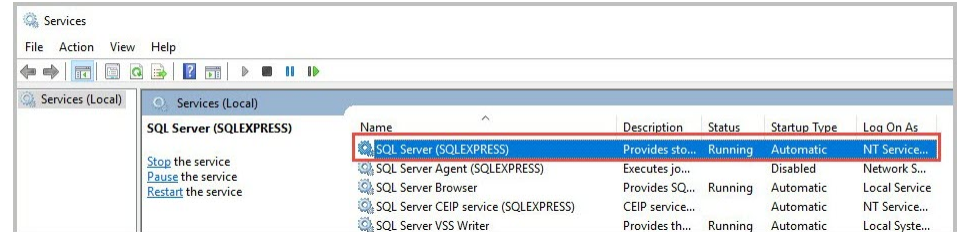

# <span id="page-14-0"></span>**Enterprise installation: Windows authentication mode**

This section describes how to install Microsoft SQL Server 2016 Enterprise with Windows Authentication. For more information, refer to official Microsoft documentation. This is a paid version of the database and requires a product key. It is assumed that the user will already have the installer package. If you are installing the free version of the software, go to the previous section.

- **1** Launch the Microsoft SQL Server <sup>2016</sup> Enterprise installer.
- **2** On the left panel, select **Installation**.
- **3** On the SQL Server Installation Center page, select **New SQL Server standalone installation or add features to an existing installation**.

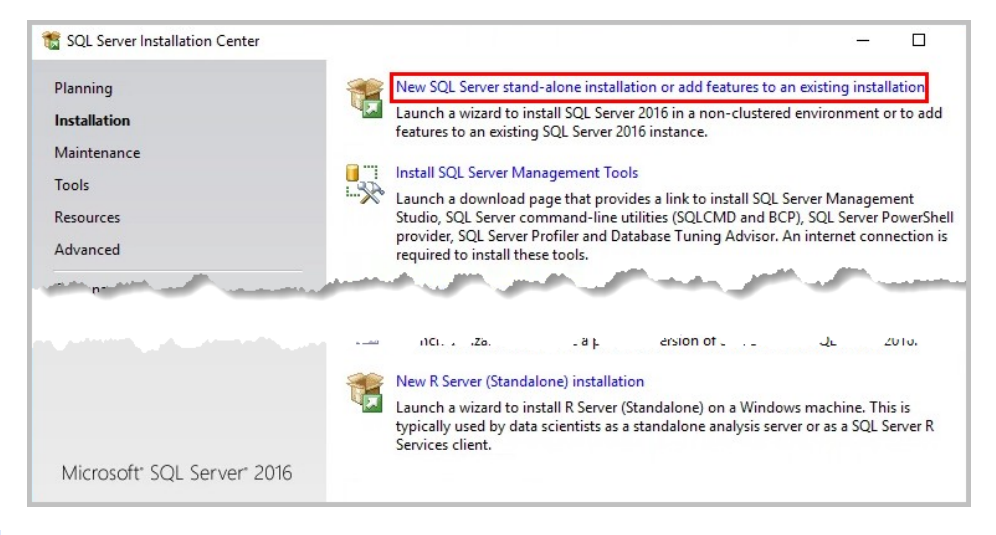

- **4** When Install Rules is completed, select **Next**. If warnings appear, you can ignore them.
- **5** On the Product Key page, select **Enter the product key** and enter it. Select **Next**.

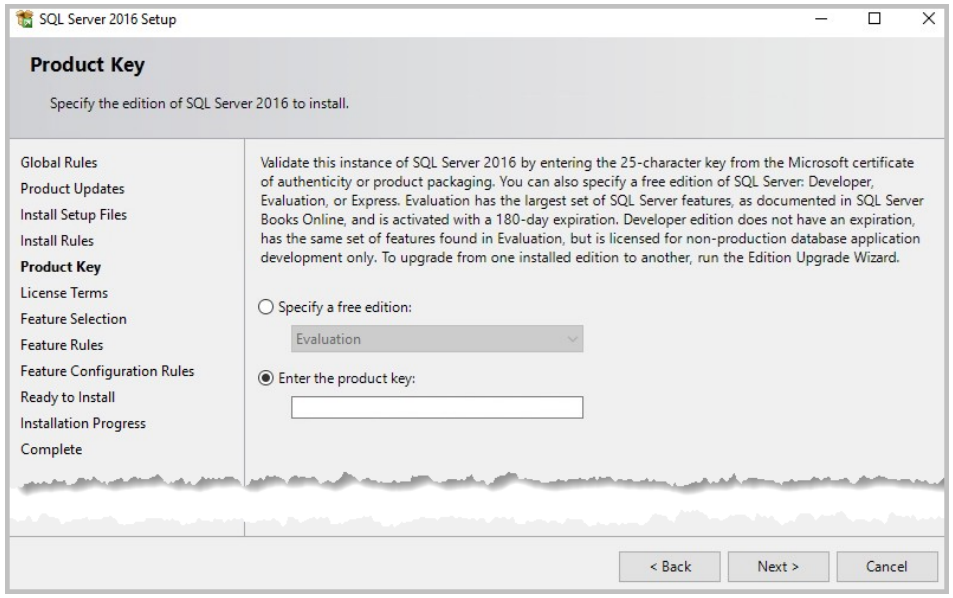

- **6** On the Instance Configuration page, Default instance is selected. If you want to customize the name, select **Named instance** and enter the name. Select **Next**.
- **7** No changes need to be made for Server Configuration. Select **Next**.
- 8 On the Database Engine Configuration page, in the Authentication Mode section (1), select **Windows authentication mode**.
- **9** Under Specify SQL Server administrators, select **Add Current User** (2) to add the user currently logged on the computer, or select **Add** to specify another user. Select **Next**.

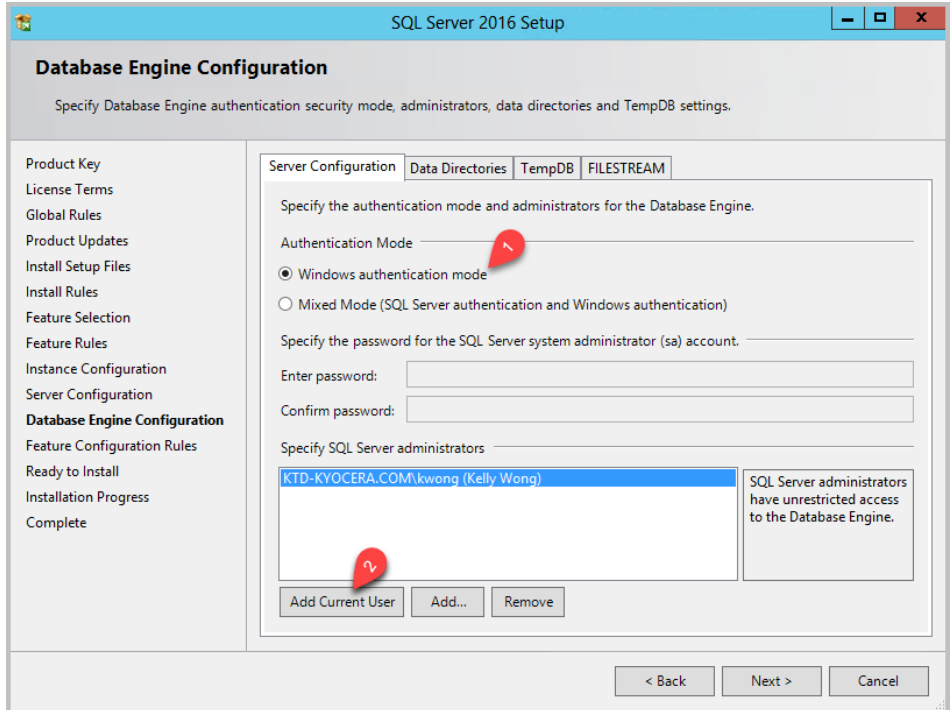

- **10** On the Ready to Install page, review your settings. Select **Install**.
- 11 On the Installation Progress page, select **Next** when the installation is completed.
- **12** On the Complete page, select **Close**.
- **13** On the SQL Server Installation Center page, select **Install SQL Server Management Tools**. See the next section for further instructions.

# **Configure SSMS to the SQL server**

- **1** Run SSMS.
- **2** In the Server name list, select **Browse** for more.

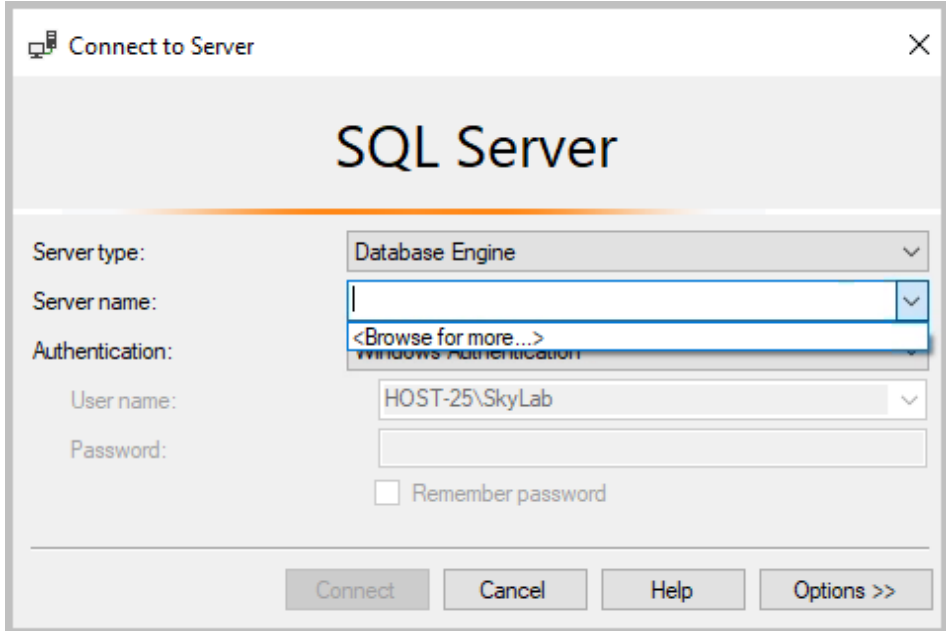

**3** Select a database under Database Engine.

If you have more than one instance, select the newly installed instance for Device Manager.

**4** Select **OK**.

# **Communication with Device Manager: Windows Authentication**

- **1** Run SSMS.
- **2** Navigate to **Access Security** > **Logins**. Right-click **NT AUTHORITY\SYSTEM**.
- **3** Select **Properties**.
- **4** Select **Server Roles** and then select dbcreator. Public should be selected by default. Select **OK**.

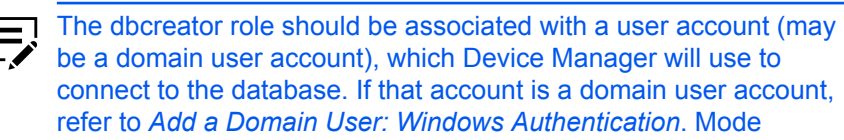

- **5** Right-click on the database, and select **Properties**.
- **6** In the left pane, select **Security**.

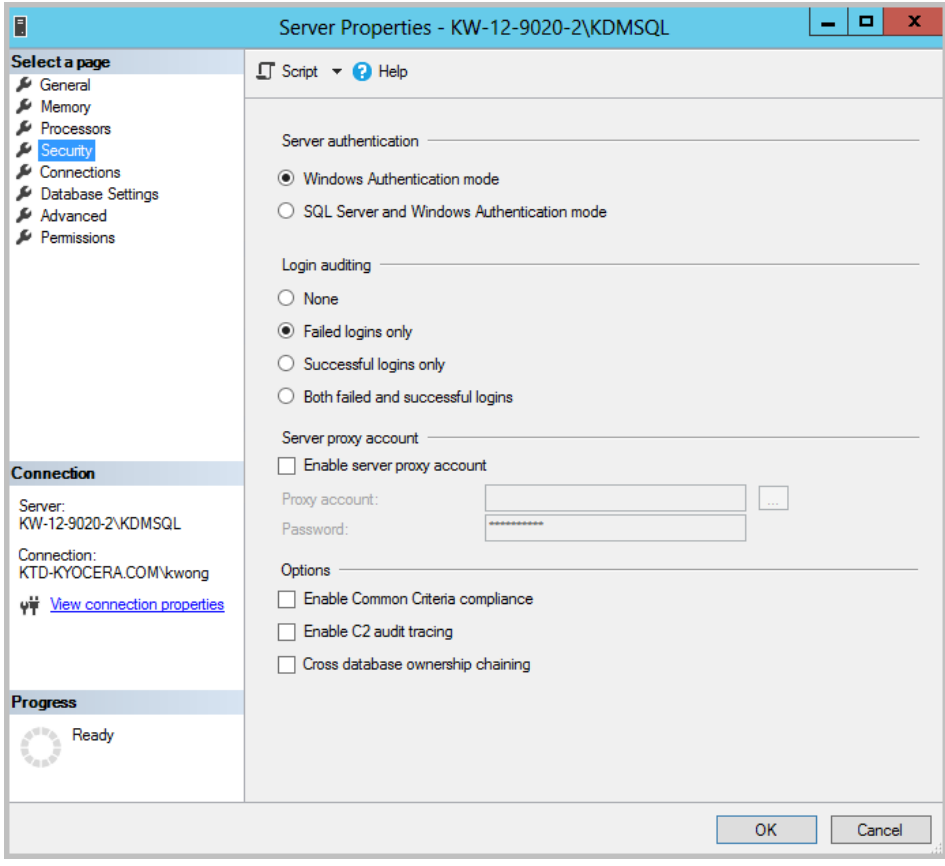

**7** In the Server authentication section, select **Windows Authentication mode** and select **OK**.

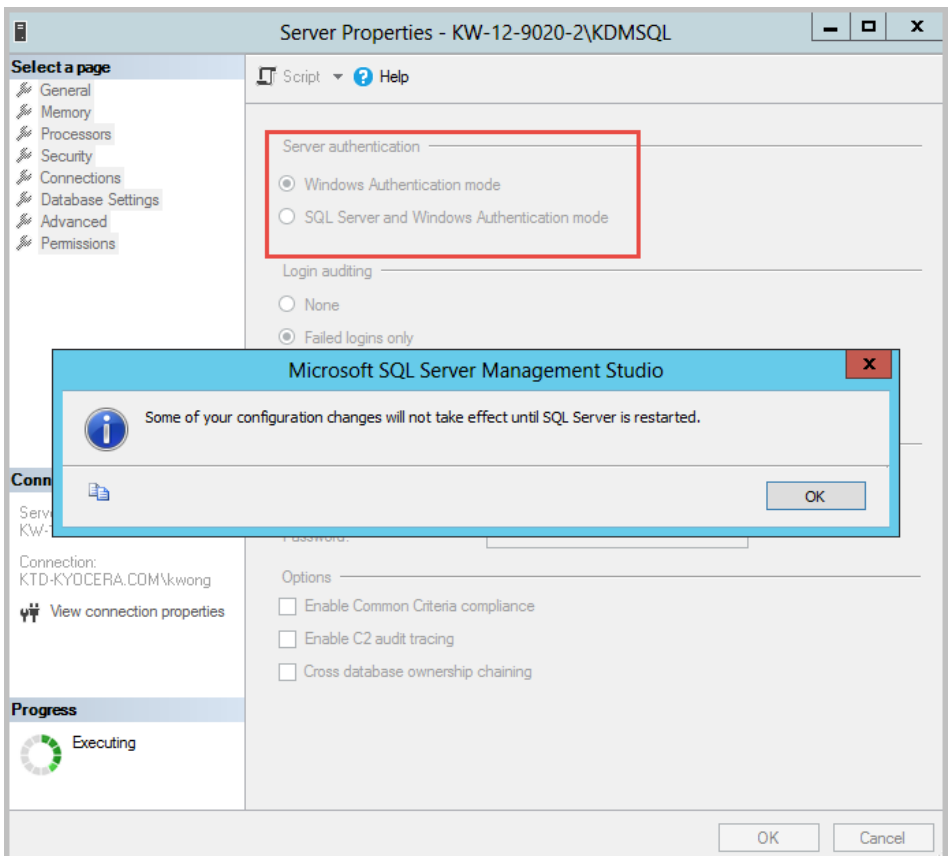

- **8** Select **OK**.
- **9** Restart the Device Manager database service.

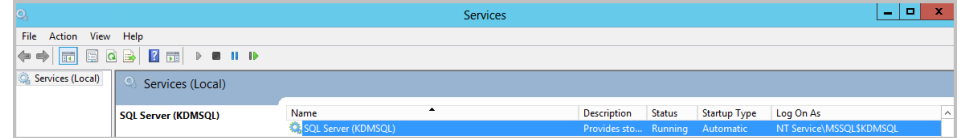

# **Add a Domain User: Windows Authentication Mode**

**1** Run SSMS.

- **Object Explorer**  $\bullet$   $\overline{4}$   $\times$ Connect \* # \*# = T C \* DIMATESTSQL\SQLEXPRESS (SQL Server 14.0.1000 - KY-TEST\Administrator) **E** Databases □ Security  $\Box$  Logins New Login...  $\frac{1}{2}$ login##  $\frac{9}{108}$  $\frac{1}{2}$ in## Filter  $\blacktriangleright$ **Road Start PowerShell** Reports  $\blacktriangleright$ Ā up-For-MS-SQL Refresh ů NT Service\MSSQL\$SQLEXPRESS A NT SERVICE\SQLTELEMETRY\$SQLEXPRESS ÷ NT SERVICE\SQLWriter NT SERVICE\Winmgmt ը, <sub>sa</sub> E Server Roles **E** Credentials
- **2** Open the Security folder, right-click the **Logins** folder, and select **New Login**.

**3** In the Login - New / General dialog, select **Windows authentication** and select **Search...**.

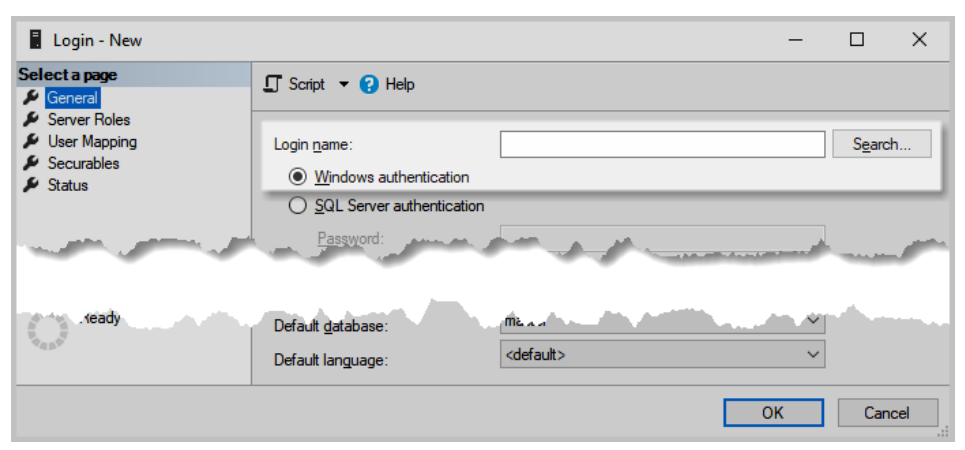

**4** In the Select User or Group dialog, select **Advanced...**.

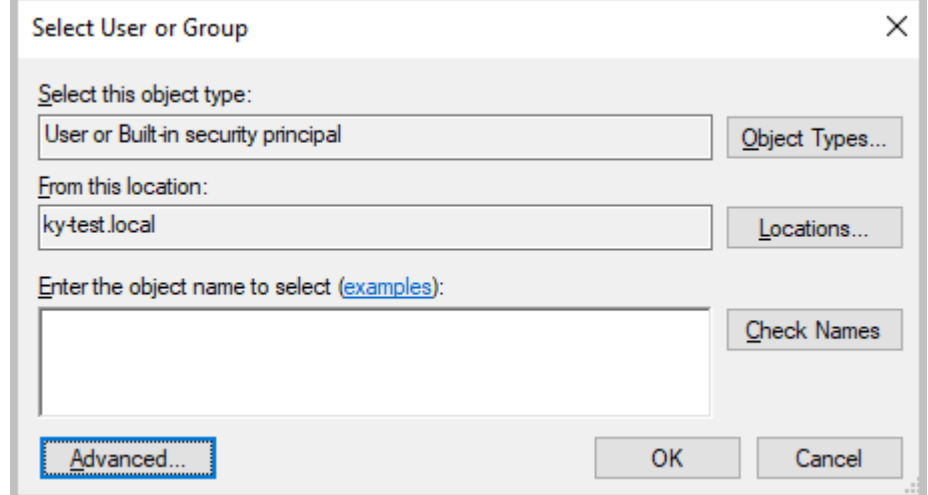

**5** In the dialog that opens, select **Locations...**.

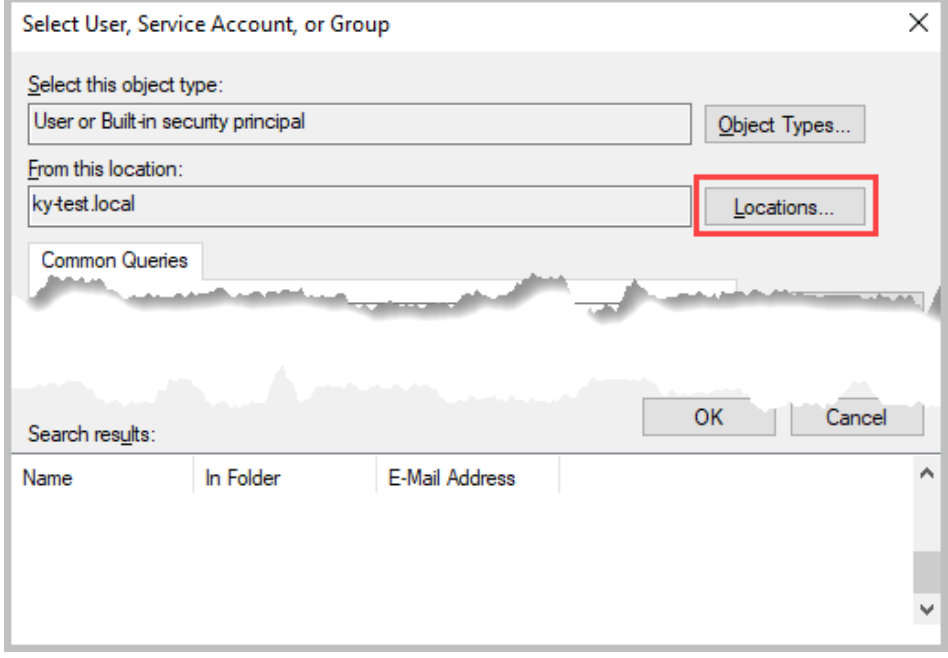

**6** In the Locations dialog, select **Entire Directory** and select **OK**.

# **7** Select **Find Now**. Select a user account from the search results, and select **OK**.

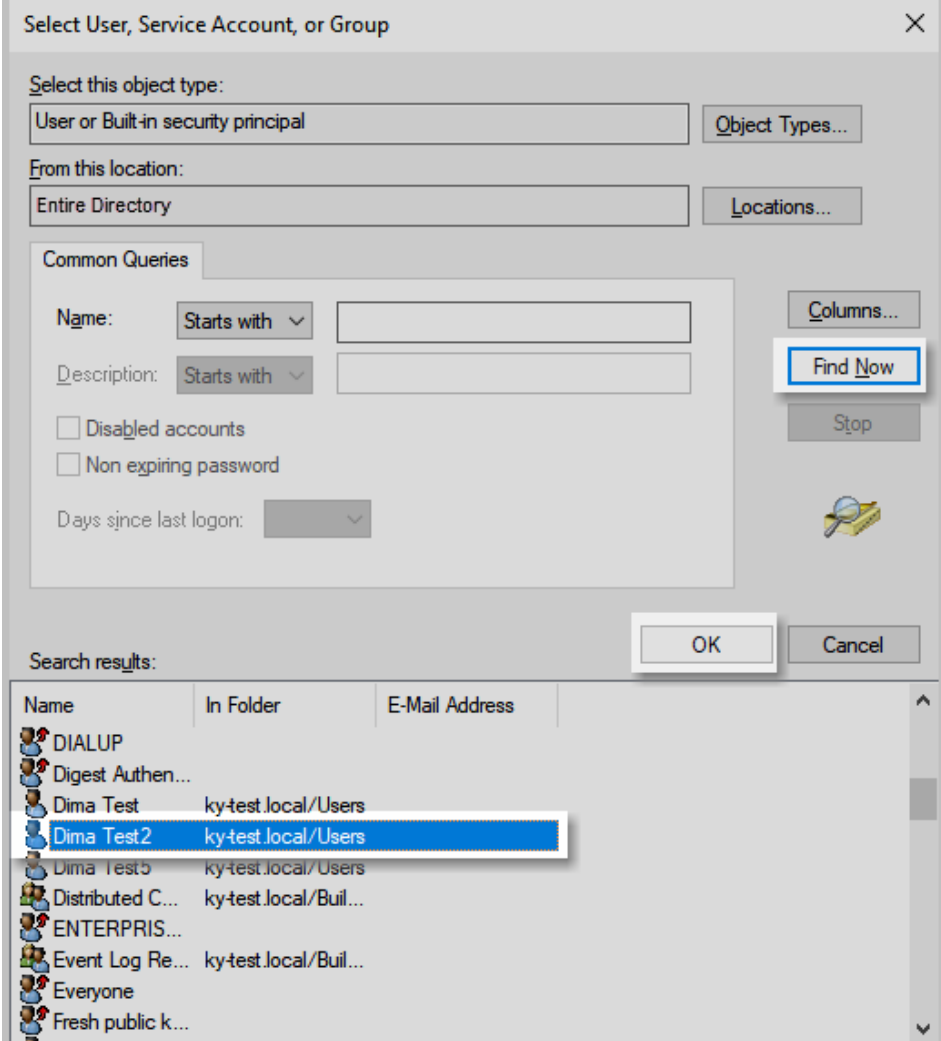

# **8** Select **OK**.

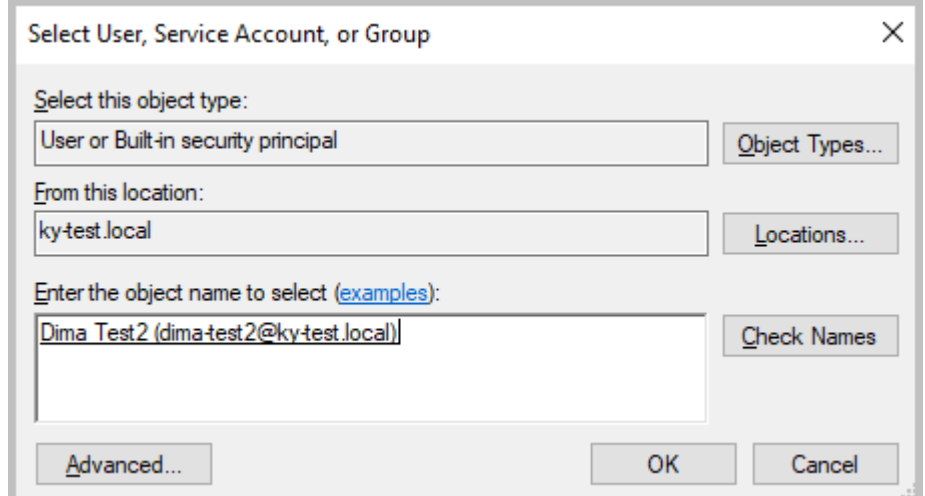

**9** The selected domain user displays on the Login - New / General page.

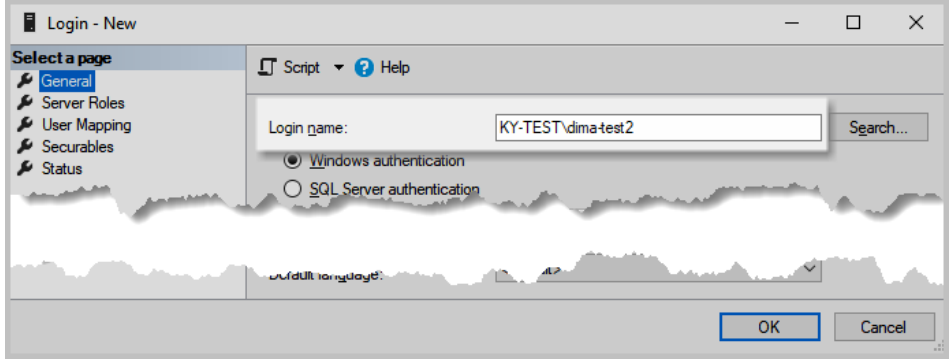

**10** Select **Server Roles**, select **dbcreator** (public will already be selected), and then select **OK**.

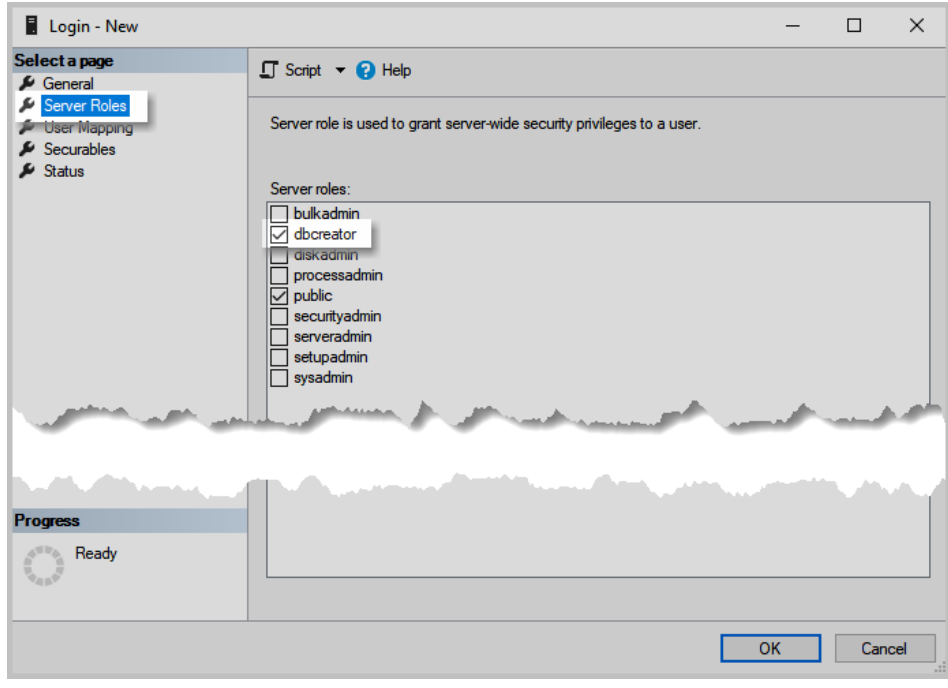

# <span id="page-26-0"></span>**4 Device Manager installation**

Once the SQL Server is installed and configured, you can install Device Manager.

- **1** Run the installer.
- **2** Select **Accept**.
- **3** On the Choose Destination page, accept the installation location, or browse to select a location. Select **Next**.
- **4** On the Confirm Settings page, confirm your settings, and select **Install**. If previously stored files are detected, choose how to handle them.
	- Select **Yes** to use configuration files from the previous installation, such as AuditLogs, DeviceUser, and Certificate.
	- Select **No** to remove the previous files and replace with new configuration files.
- **5** Once the installation is complete, select **Finish**.
- **6** On the Restart Your Computer page, select **Finish** to restart your computer immediately, or you can restart later.

## <span id="page-26-1"></span>**Firewall configuration**

When Device Manager installation is completed, the following ports should be accessible.

#### **Device**

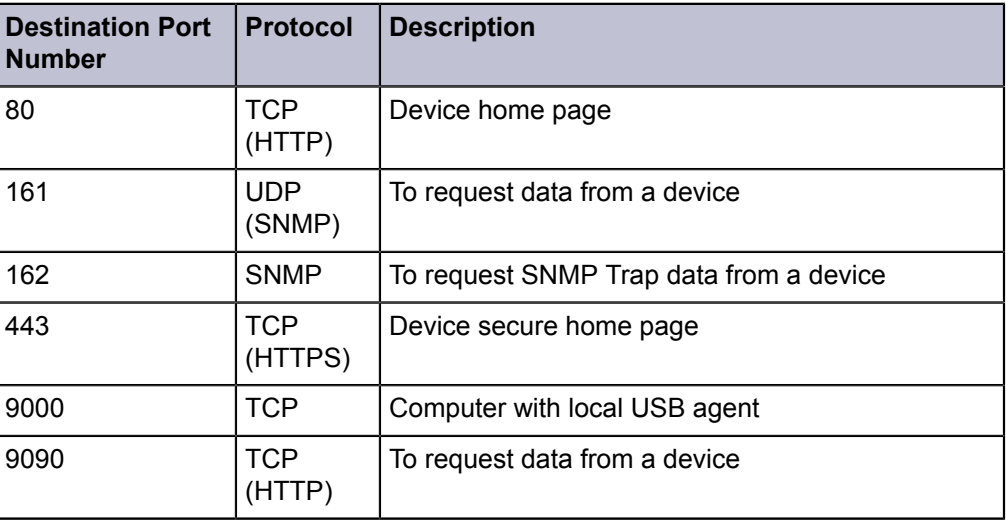

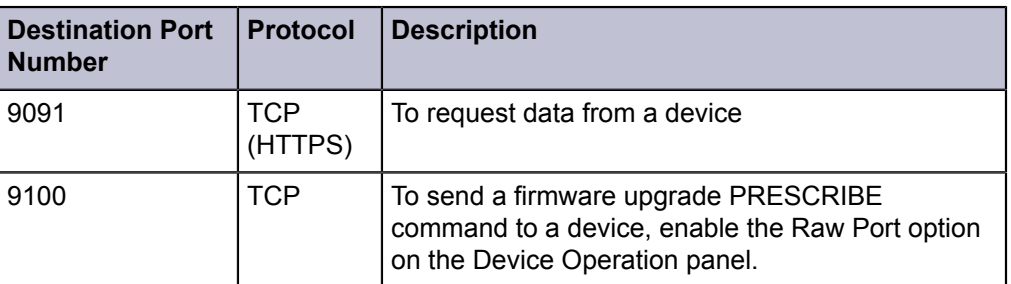

# **Device Manager**

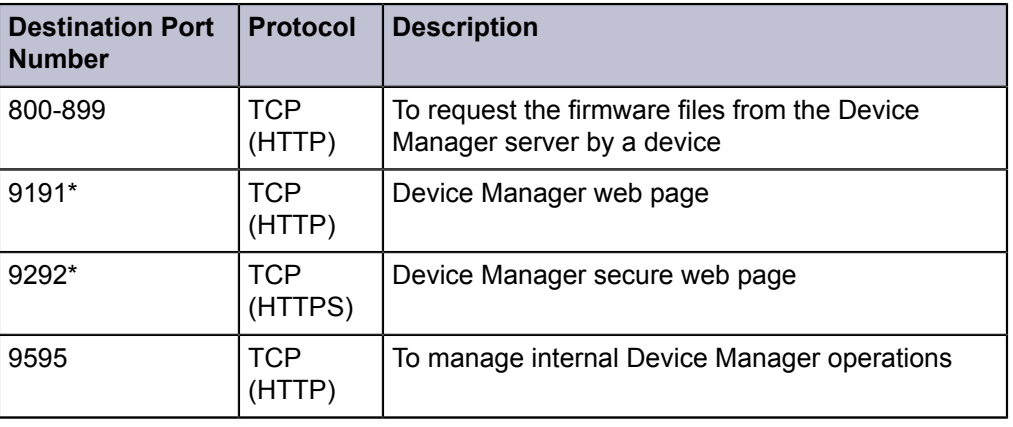

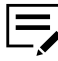

If Device Manager is used in a private network environment, the Firewall setting has to change to private.

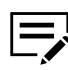

\*After installing Device Manager, check that these two ports (9191 and 9292) have been added.

# **External Server**

(Only applicable if Database and Device Manager are installed on separate computers)

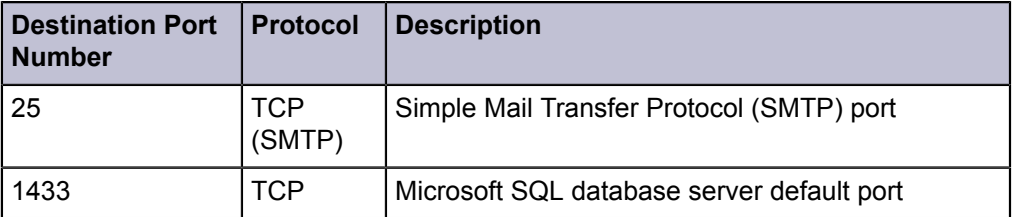

# <span id="page-27-0"></span>**Best practices before upgrading to a new version**

# **Have two environments**

Having two environments is recommended: one, your current system; the other, a new installation running in parallel. Too many organizations do not make the time or have the infrastructure to support two environments running at the same time. Having a

separate installation for the new software version provides a fail-safe method in case something goes wrong during the upgrade process. With two environments, users would not be impacted and administrators are able to confidently test all the required features without any impact on the current environment.

#### **Always make backups**

Software compatibility is a critical component of the upgrade process. Therefore, before upgrading, the new version needs to be checked to make sure that it can operate with other peer and dependent software within the enterprise. If any software is not compatible or supported, a decision needs to be made if that software needs an upgrade of its own. It is not uncommon for IT to be managing several upgrades simultaneously to ensure compatibility between different vendors' software.

Backup all current data and user information in the following databases:

- Microsoft SQL (Device Manager database)
- Firebird (Device Manager database)

#### **Plan, test and execute**

Upgrading enterprise software can be complex and requires a lot of processing and planning; upgrading needs to be treated and managed as a project. A project manager would be required to get business and technical buy-in, plan the different activities from installation, testing, and cut over, and execute the activities by performing regular status checks. Resources would need to be assigned to do regression testing particularly those programs which touch other systems, which are critical to the business operation and which are complex in terms of logic and application.

Be sure to choose the correct database options used in the current environment.

There are currently two database options:

- Microsoft SQL
- **Firebird**

# <span id="page-28-0"></span>**Upgrade**

When upgrading, you must choose the same database.

- **1** Select **Setup.exe**.
- **2** Select **Accept** to accept the license agreement.
- **3** Select **Upgrade** to perform the upgrade process.
- **4** Once the upgrade is complete, select **Next**.
- **5** On the Restart Your Computer page, select **Yes**, restart my computer now, and select **Finish** to complete the upgrade.

After restarting the computer, make sure the Device Manager service is running and firewall Inbound Rules are in place.

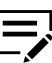

Be sure to clear the browser cache after completing an upgrade.

Data is retained when you select the same database type during an upgrade.

# <span id="page-29-0"></span>**Connect Device Manager to internal database (Firebird)**

If you are using the internal Firebird database with Device Manager, follow these steps to configure it when starting Device Manager for the first time.

- **1** Use the Device Manager shortcut on the desktop to open a browser (see supported browsers in System Requirements) and browse to the Device Manager instance. If accessing via URL, enter https://localhost:9292/
- **2** On the End User License Agreement page, select **Accept & Continue** to accept the License Agreement.
- **3** On the Anonymous Data Collection page, select a participation option. Select **Apply**.
- **4** On the Database Setup page, select the radio button for Internal database.

There will be a warning about selecting a slow database and a limit on number of supported devices.

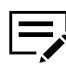

If using the internal Firebird database, we recommend that you not plan to support more than 300 devices.

**5** Select **OK**.

Device Manager configures the local Firebird database, which can take a few minutes.

Once the database is established, the Device Manager user interface appears.

### <span id="page-29-1"></span>**Connect Device Manager to SQL**

If you are using an external SQL database with Device Manager, follow these steps to configure it when starting Device Manager for the first time.

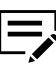

The Device Manager service might take some time to start. Check Windows Services to confirm that the Device Manager service started before opening Device Manager in the browser.

- **1** Use the Device Manager shortcut on the desktop to open a browser (see supported browsers in System Requirements) and browse to the Device Manager instance. If accessing via URL, enter https://localhost:9292/
- **2** On the End User License Agreement page, select **Accept & Continue** to accept the License Agreement.
- **3** On the Anonymous Data Collection page, select a participation option. Select **Apply**.

**4** On the Database Setup page, select **Test Connection** and to automatically populate the server (local) or enter specified server (computer name\instance name).

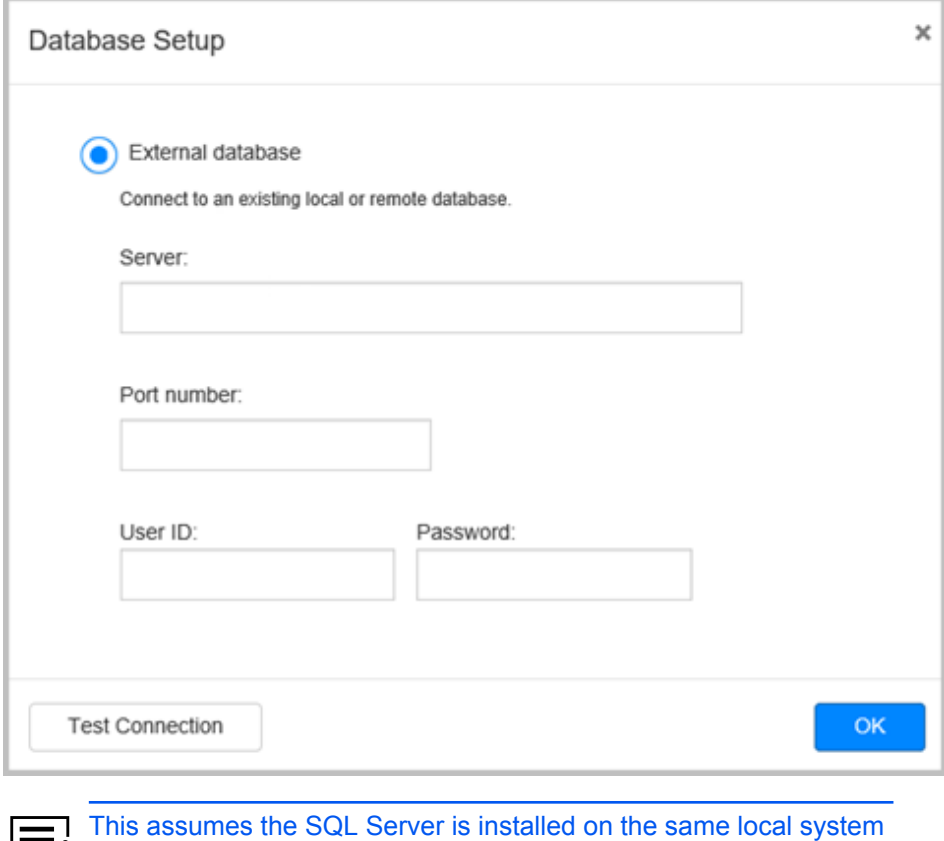

**5** If the test is successful, select **OK**.

as the Device Manager application.

Once the connection is established, the Device Manager user interface appears.

# <span id="page-30-0"></span>**Check SQL connection on Device Manager**

If Device Manager connects correctly to the SQL database, the System tab in Device Manager should look like the screenshot below regardless of the database version.

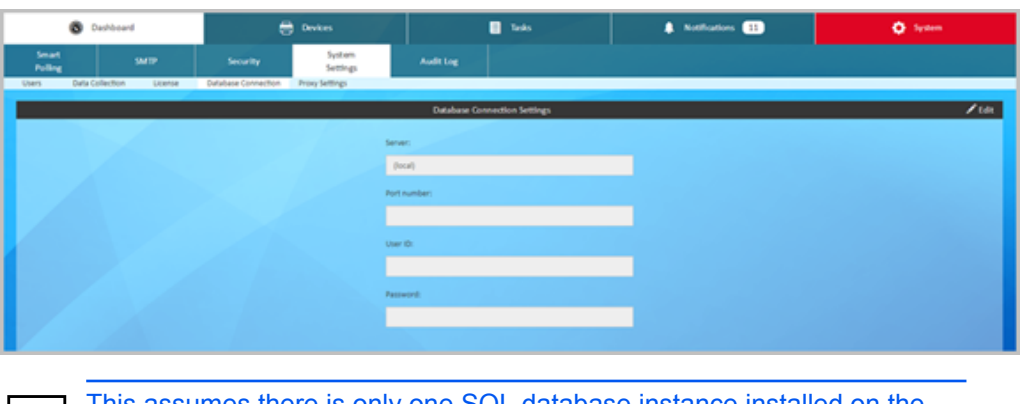

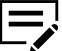

This assumes there is only one SQL database instance installed on the system.

# <span id="page-31-0"></span>**Making a domain user a local administrator**

**1** Open Windows Computer Management with administrator rights, expand Local Users and Groups, select Groups and then open **Administrators**.

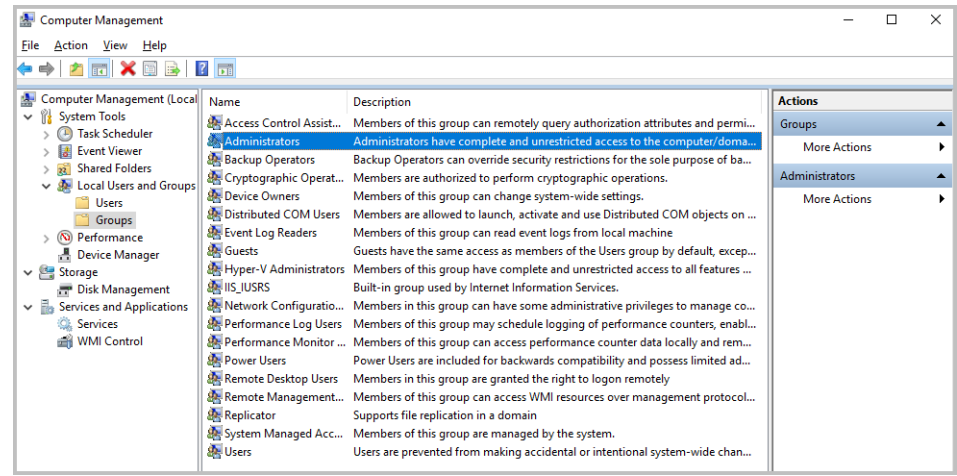

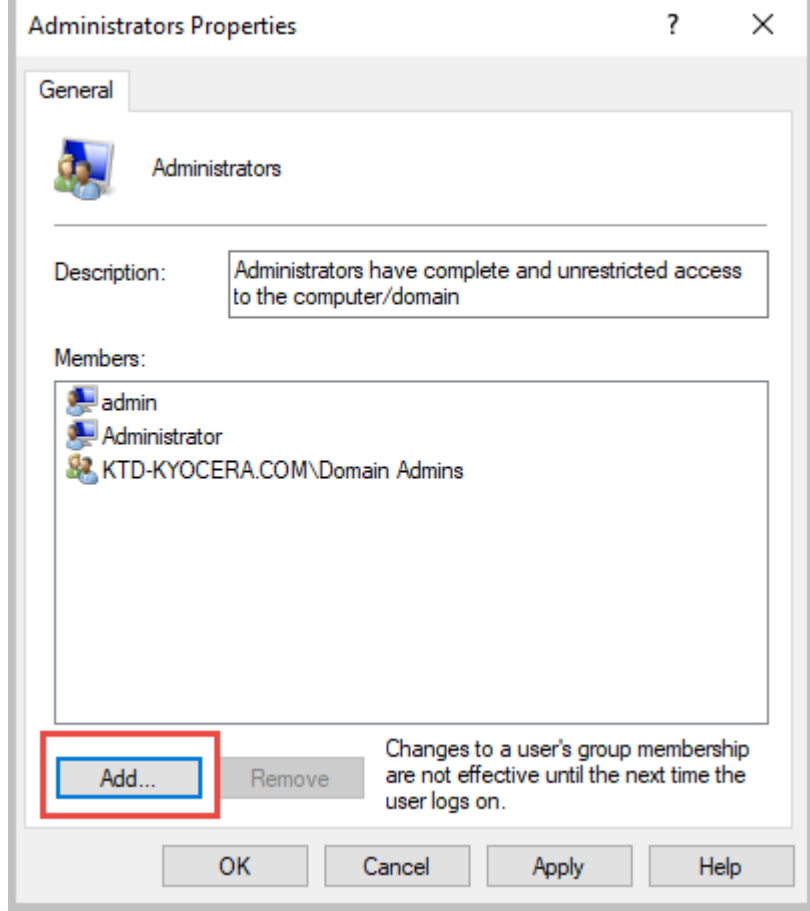

**2** Select **Add** in Administrator Properties.

**3** Select **Advanced...** in the Select Users, Service Accounts, or Groups dialog.

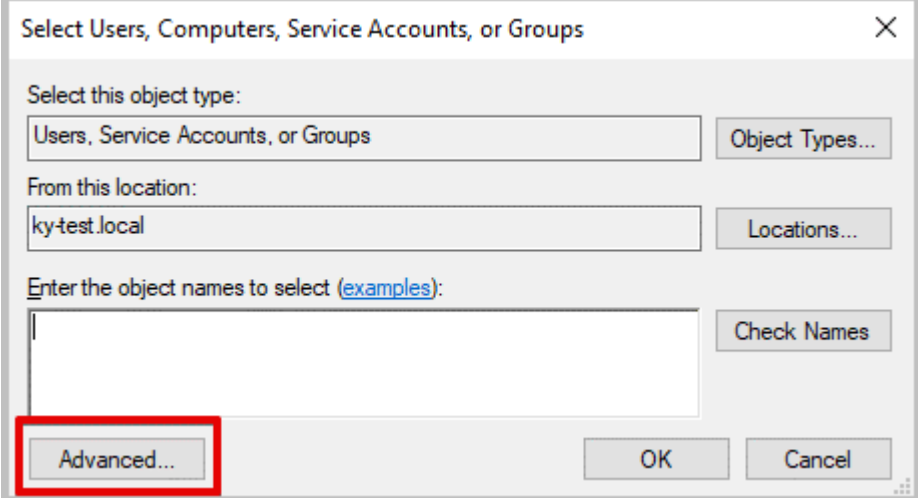

**4** In the next dialog box, select a target domain as a location, select **Find Now**, select a target user account, and select **OK**.

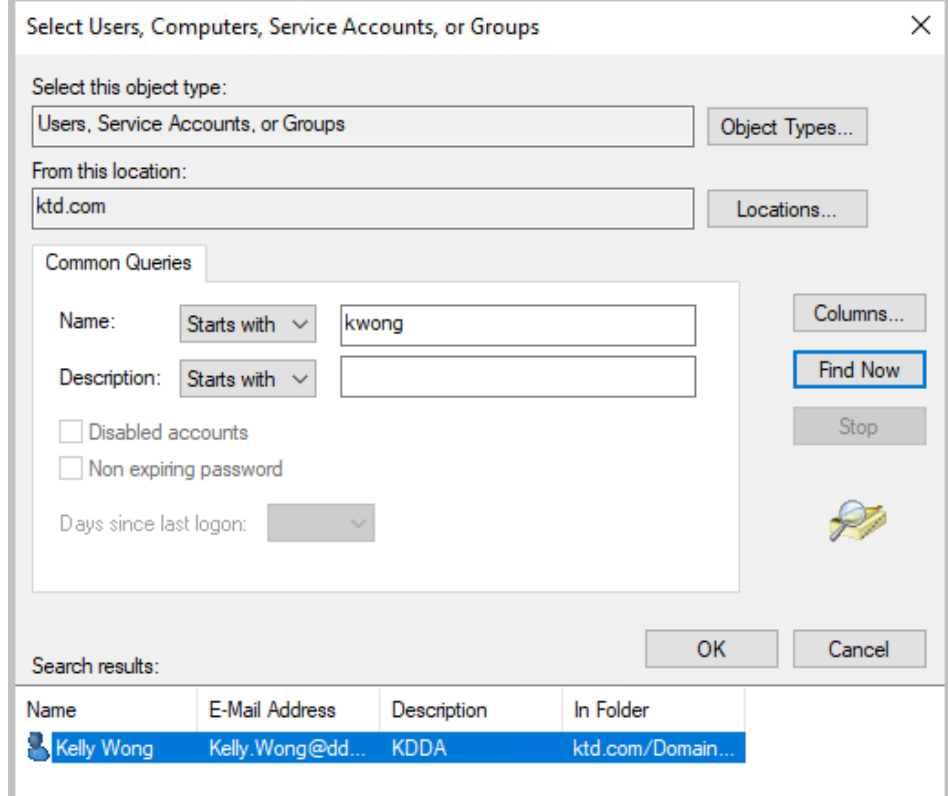

# **5** Select OK in the Select Users, Computers, Service Accounts, or Groups dialog.

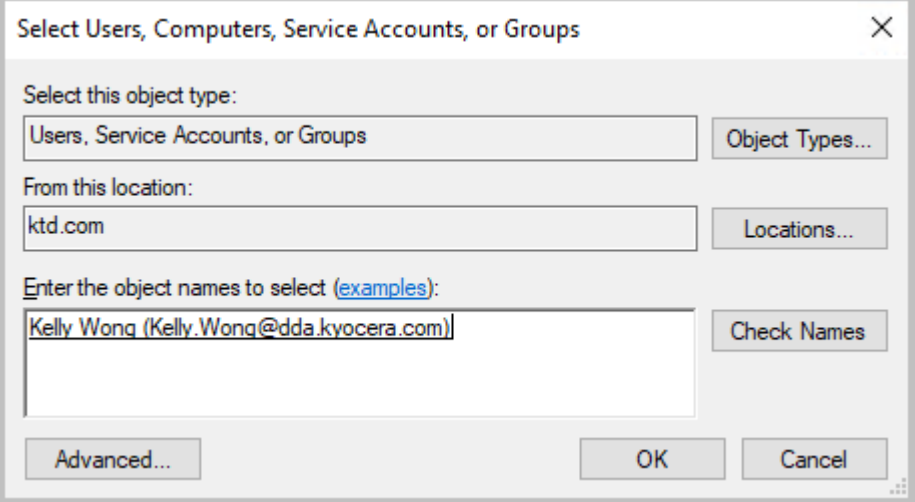

**6** The selected domain user is added in the Administrators Properties window. Select **OK**.

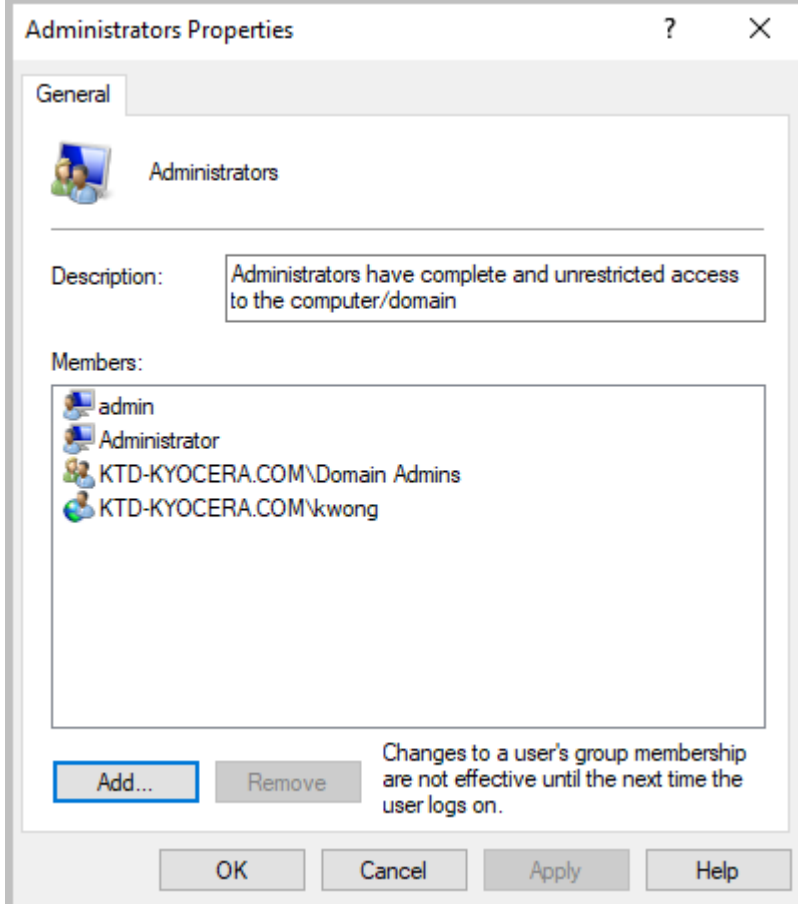

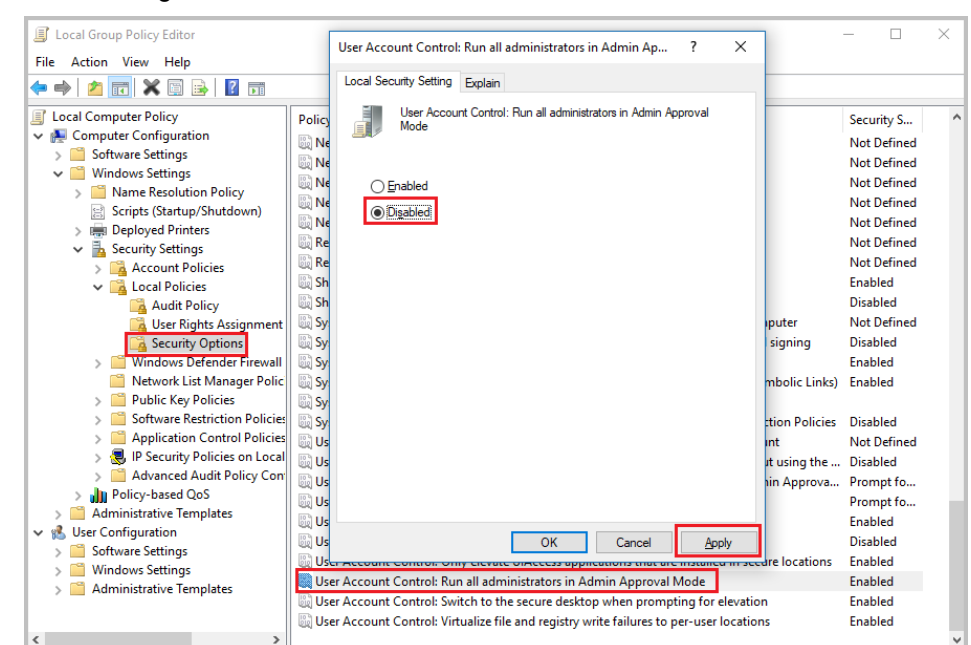

**7** Modify Windows Local Group policy using the Group Policy console to match the following screens.

**8** Restart the Device Manager host.

# <span id="page-35-0"></span>**Final Configuration Items**

- Make desired changes to security settings in **System** > **Security**
- Configure SMTP for sending messages and notifications in **System** > **SMTP**.
- Configure Notifications.
- Change the password. If you are logging into a remote server or have configured security settings to require login for a local device installation of Device Manager, change the Admin password.

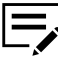

Password requirement is 4 characters with at least one lower case letter, one uppercase letter, one number, and one special character. An error message appears if your password does not meet these requirements.

# <span id="page-36-0"></span>**5 Local Device Agent (LDA)**

In order for Device Manager to be able to discover printers that are connected to computers by USB cables, install the Local Device Agent on each computer with a USB-connected printer.

# <span id="page-36-1"></span>**LDA prerequisites**

• .NET Framework v4.0 or later is installed.

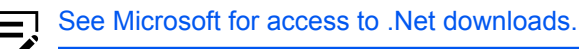

- Remove the printer to be managed with LDA from Device Manager, if it was previously added.
- Connect the printer directly to the computer with a USB cable.
- Reboot the computer.
- Install the latest version of KX Driver on the computer with the USB-connected printer.

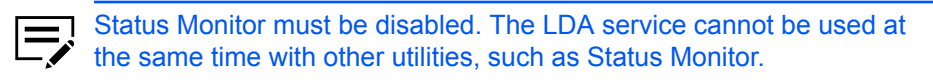

# <span id="page-36-2"></span>**LDA: KX Driver express install**

- **1** Select **Express Install** from the KX Driver Product Library.
- **2** Select the printer that is connected by USB cable from the list and clear **Status Monitor 4**.

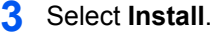

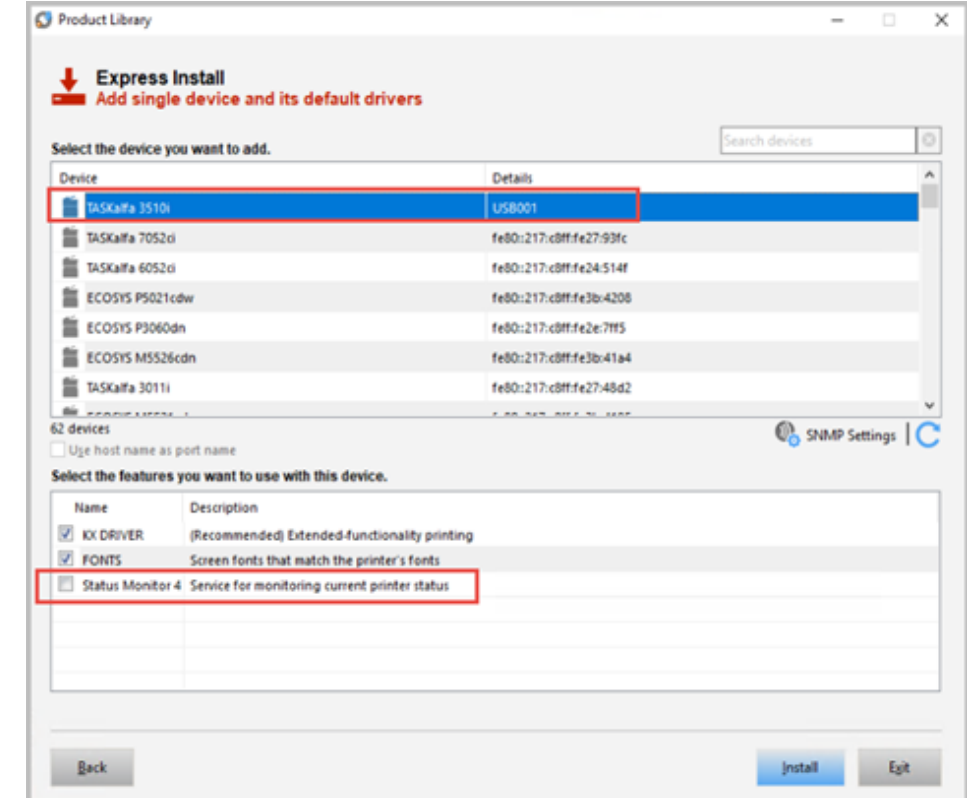

**4** Select **Finish** when the installation is completed.

# <span id="page-37-0"></span>**Install LDA**

Install LDA on the computer with the USB-connected printer.

- **1** Log in to Device Manager.
- **2** Download LDA from Device Manager.

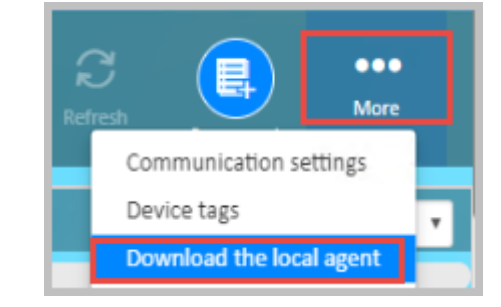

- **3** Unzip the downloaded package.
- **4** Run **Setup.exe** to install LDA.
- Select **Next** on the first install screen.
- Select **Install** on the Confirm Settings screen.
- When installation is completed, select **Close**.
- Verify that the Local Device Agent service is running under Windows Task Manager.

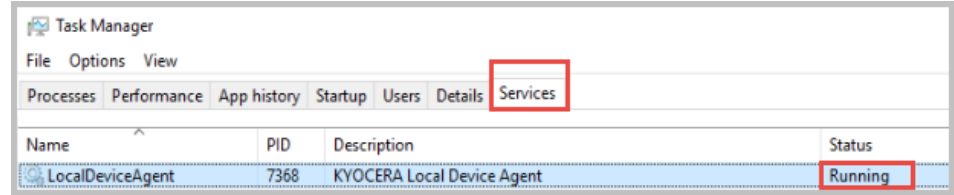

# <span id="page-38-0"></span>**Discover USB-connected printer in Device Manager**

- Log in to Device Manager.
- Select **Add Devices now** after verifying that the printer to be discovered is not in sleep mode.

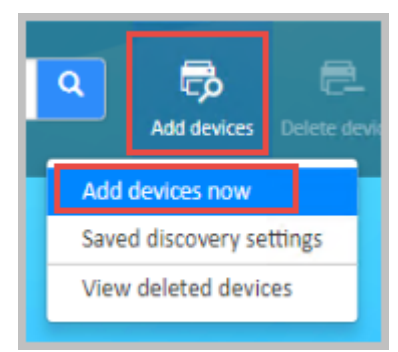

- Select **By IP address or host name** as the Discovery method.
- In **Target**, enter the IP address of the computer with the USB-connected printer.

**5** Make any necessary changes to other settings on the Add Devices screen, and then select **Run**.

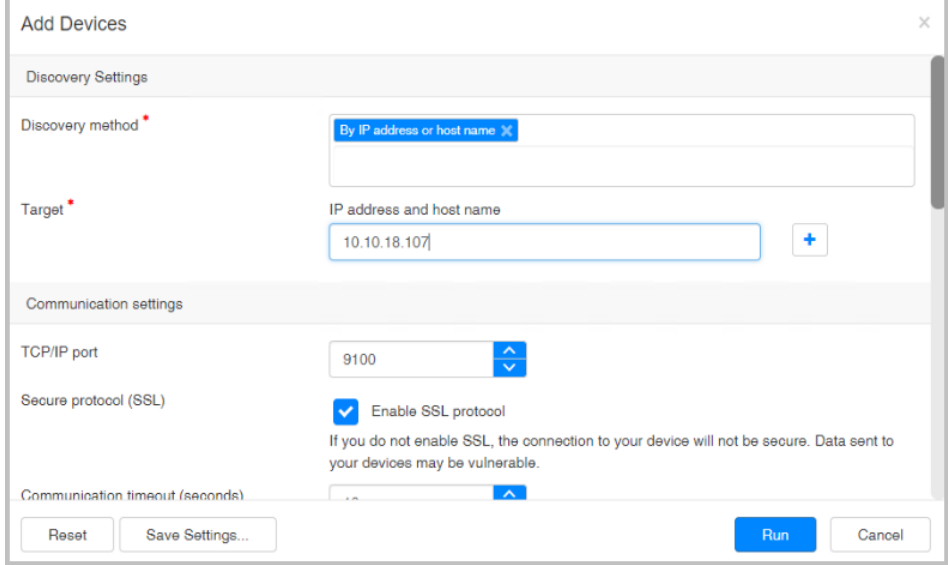

The Discovering Devices Successful screen displays.

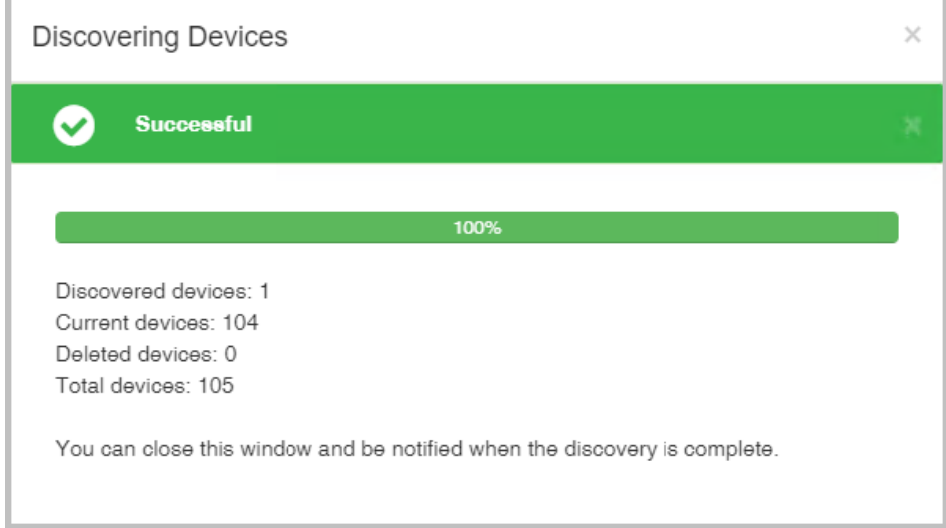

Device Manager now displays the added USB printer in the Device list.

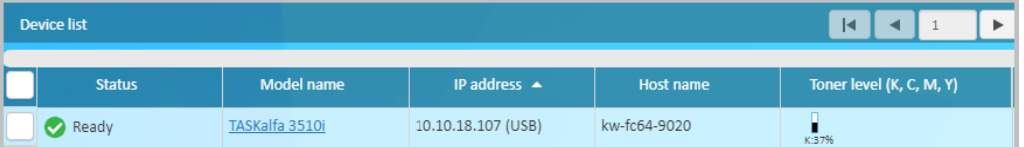

After installation of the LDA, Device Manager can monitor Device information, Status, Counter, Consumables, and Alerts on the device. Communication settings and location are not editable.

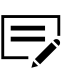

The device home page cannot be opened from Device Manager for USBconnected devices. The LDA service cannot be used at the same time with some other utilities, such as the **Status Monitor**. If the LDA service does not start, try disabling the Status Monitor and restarting the LDA service.

# **6 Troubleshooting**

# <span id="page-42-1"></span><span id="page-42-0"></span>**Establishing a remote connection with Windows Authentication**

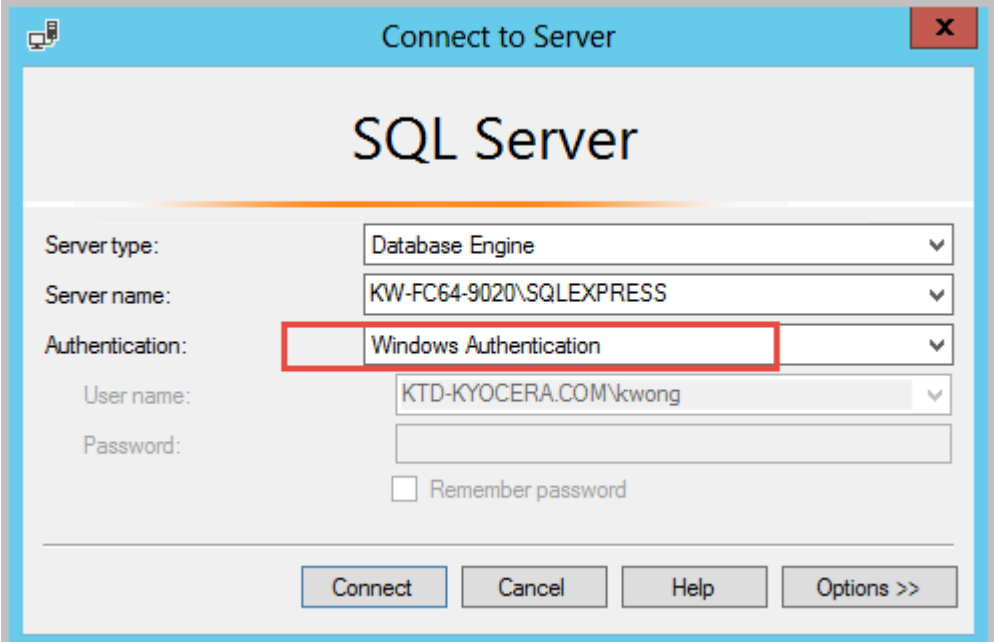

# **Error message**

"A network-related or instance-specific error occurred while establishing a connection to SQL Server. The server was not found or was not accessible. Verify that the instance name is correct and that SQL Server is configured to allow remote connections. (provider: Named Pipes Provider, error: 40 - Could not open a connection to SQL Server)"

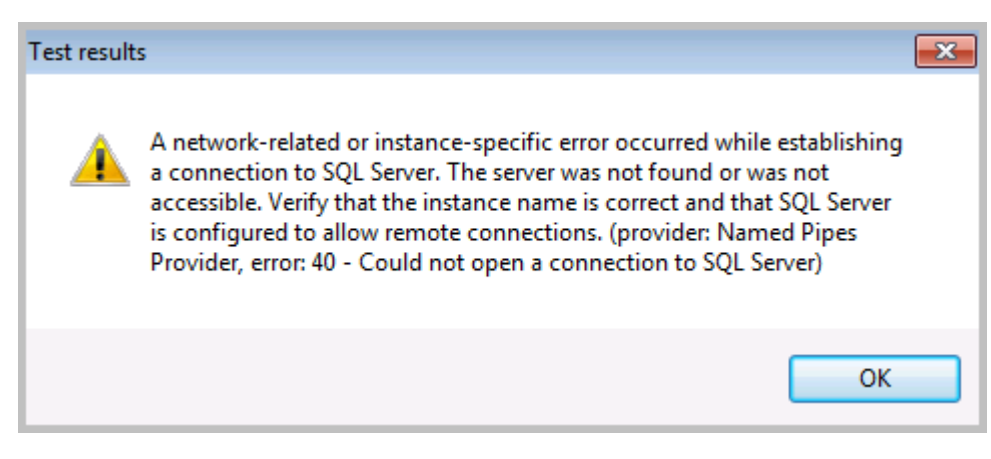

The following are possible ways to resolve this issue. All of the following configurations are made on the computer running the SQL Server 2008 - 2016 instance.

# <span id="page-43-0"></span>**Allow remote connections to the server**

Check that Remote Connections are enabled on the SQL Server database. In SQL Server 2008 - 2016 do this by opening SQL Server Management Studio (SSMS).

# **1** Open Server Properties.

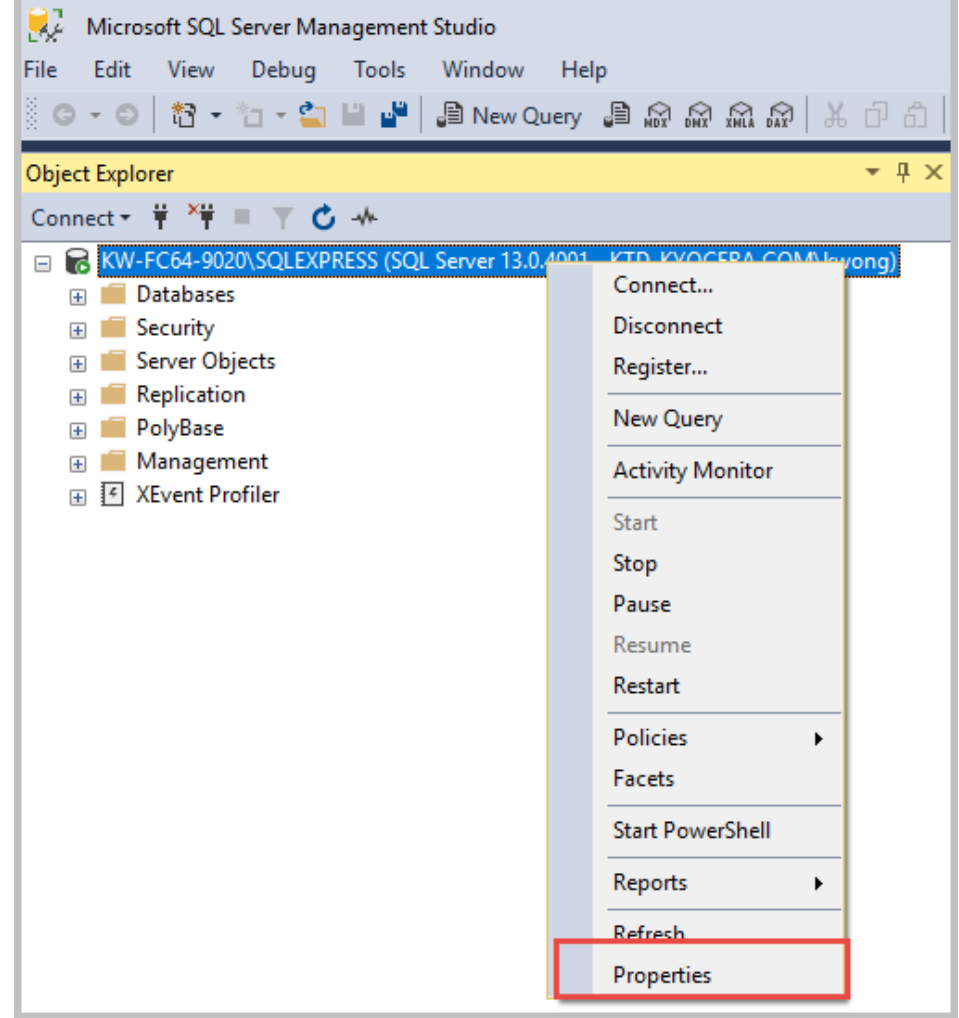

**2** Navigate to Connections and confirm that Allow remote connections to this server is selected.

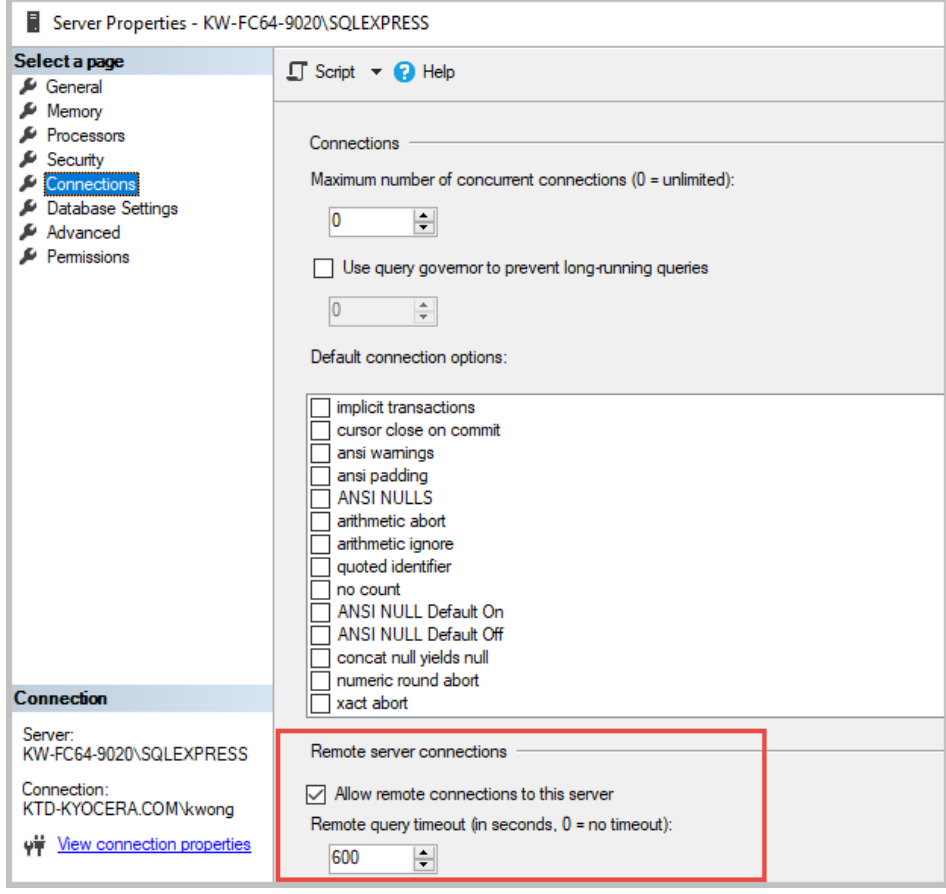

**3** Check to see if this solves the problem.

# <span id="page-45-0"></span>**Protocols for MSSQL Server**

Check the SQL Server Network Configuration.

- **1** Open the SQL Server Configuration Manager.
- 2 Unfold the node SQL Server Network Configuration.
- **3** Select Protocols for MSSQL Server (the name of your SQL Server instance).

#### **4** Confirm that TCP/IP is enabled.

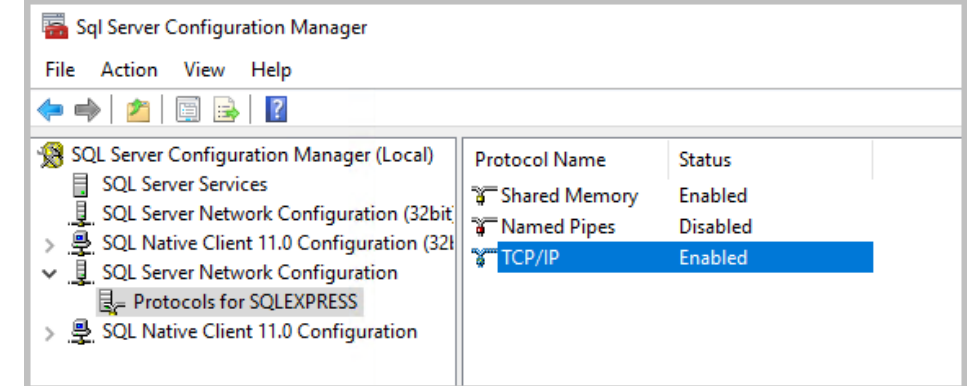

# <span id="page-46-0"></span>**Check Firewall**

If there is still no communication happening between the computer and the remote SQL Server, configure the firewall settings. Start by checking which port is being used by TCP/IP.

# 1 Navigate to TCP/IP Properties.

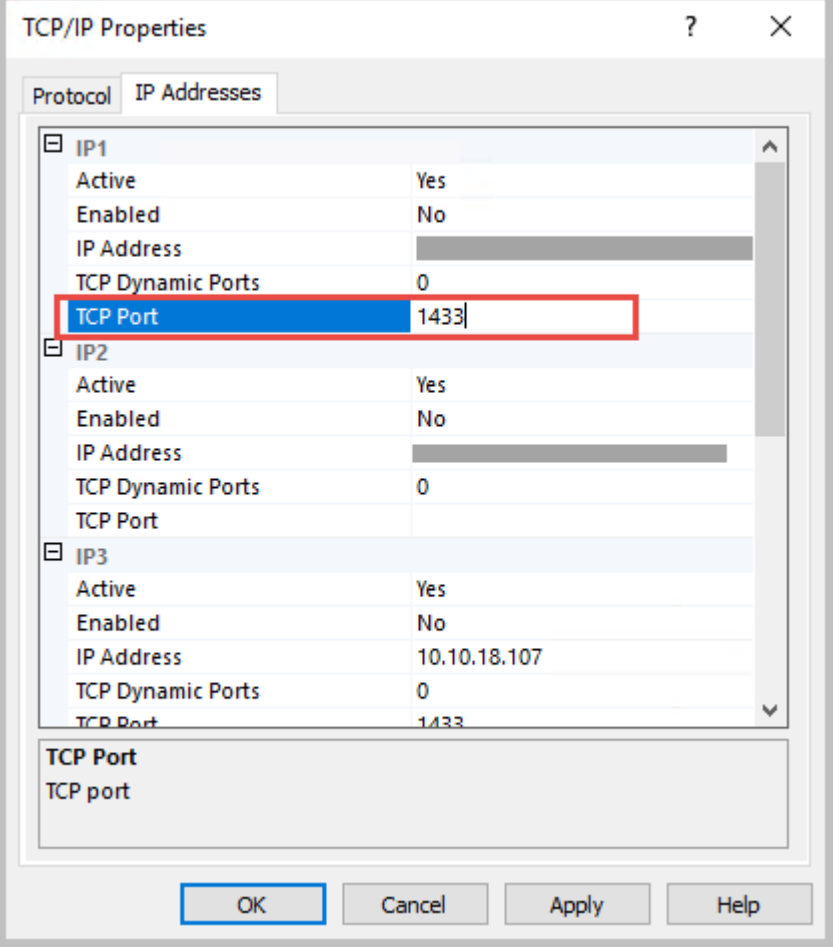

- **2** Open that port in the Firewall.
- **3** Navigate to Computer Management to confirm that the SQL Browser service is running, and set to Automatic.

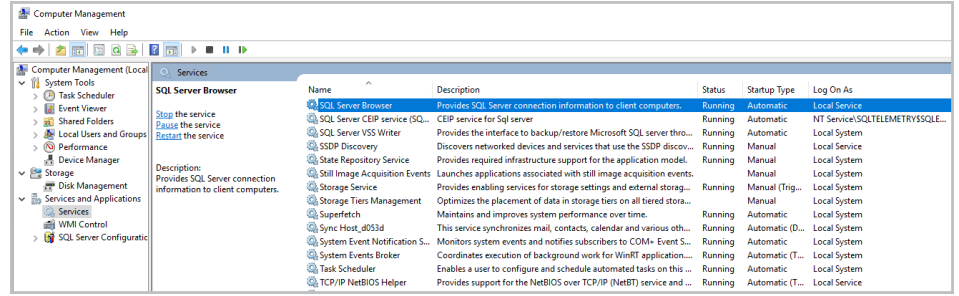

**4** Open Properties for the SQL Service Browser to change the Startup Type.

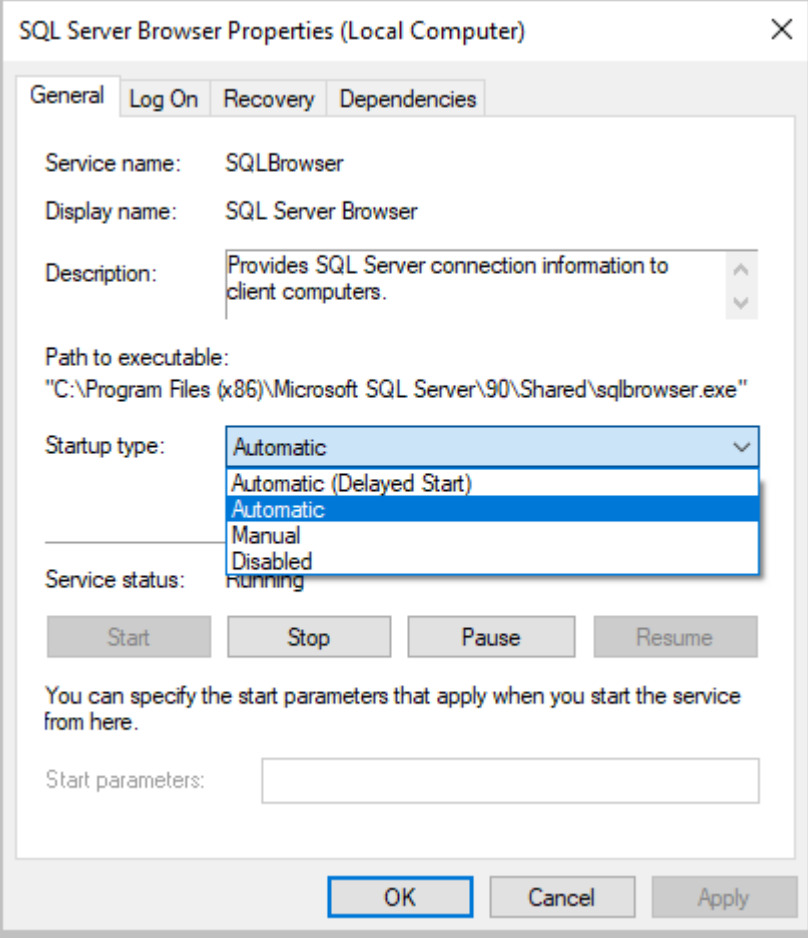

**5** Restart the MSSQL Server service.

i.

MSSQL is a Microsoft product. All resources are on the Microsoft website. Connections issues most likely relate to permissions and/or environment settings.

#### **KYOCERA Document Solutions America, Inc.**

#### **Headquarters**

225 Sand Road, Fairfield, New Jersey 07004-0008, USA Phone: +1-973-808-8444 Fax: +1-973-882-6000

#### **Latin America**

8240 NW 52nd Terrace, Suite 301 Miami, Florida 33166, USA Phone: +1-305-421-6640 Fax: +1-305-421-6666

## **KYOCERA Document Solutions Canada, Ltd.**

6120 Kestrel Rd., Mississauga, ON L5T 1S8, Canada Phone: +1-905-670-4425 Fax: +1-905-670-8116

## **KYOCERA Document Solutions**

### **Mexico, S.A. de C.V.**

Calle Arquimedes No. 130, 4 Piso, Colonia Polanco Chapultepec, Delegacion Miguel Hidalgo, Ciudad de Mexico, C.P. 11560 Phone: +52-555-383-2741 Fax: +52-555-383-7804

### **KYOCERA Document Solutions Brazil, Ltda.**

Alameda África, 545, Pólo Empresarial Consbrás, Tamboré, Santana de Parnaíba, State of São Paulo, CEP 06543-306, Brazil Phone: +55-11-2424-5353 Fax: +55-11-2424-5304

### **KYOCERA Document Solutions Chile SpA**

Jose Ananias 505, Macul. Santiago, Chile Phone: +56-2-2670-1900 Fax: +56-2-2350-7150

# **KYOCERA Document Solutions**

**Australia Pty. Ltd.** Level 3, 6-10 Talavera Road North Ryde NSW, 2113, Australia

Phone: +61-2-9888-9999 Fax: +61-2-9888-9588

### **KYOCERA Document Solutions**

**New Zealand Ltd.** Ground Floor, 19 Byron Avenue, Takapuna, Auckland, New Zealand Phone: +64-9-415-4517 Fax: +64-9-415-4597

### **KYOCERA Document Solutions**

#### **Asia Limited**

13/F., Mita Centre, 552-566, Castle Peak Road Tsuen Wan, New Territories, Hong Kong Phone: +852-2496-5678 Fax: +852-2610-2063

#### **KYOCERA Document Solutions**

#### **(China) Corporation**

8F, No. 288 Nanjing Road West, Huangpu District, Shanghai, 200003, China Phone: +86-21-5301-1777 Fax: +86-21-5302-8300

#### **KYOCERA Document Solutions**

#### **(Thailand) Corp., Ltd.**

335 Ratchadapisek Road, Wongsawang, Bangsue, Bangkok 10800, Thailand Phone: +66-2-586-0333 Fax: +66-2-586-0278

#### **KYOCERA Document Solutions**

**Singapore Pte. Ltd.** 12 Tai Seng Street #04-01A, Luxasia Building, Singapore 534118 Phone: +65-6741-8733 Fax: +65-6748-3788

### **KYOCERA Document Solutions**

#### **Hong Kong Limited**

16/F., Mita Centre, 552-566, Castle Peak Road Tsuen Wan, New Territories, Hong Kong Phone: +852-3582-4000 Fax: +852-3185-1399

### **KYOCERA Document Solutions**

#### **Taiwan Corporation** 6F., No.37, Sec. 3, Minquan E. Rd., Zhongshan Dist., Taipei 104, Taiwan R.O.C. Phone: +886-2-2507-6709 Fax: +886-2-2507-8432

#### **KYOCERA Document Solutions Korea Co., Ltd.**

#10F Daewoo Foundation Bldg 18, Toegye-ro, Junggu, Seoul, Korea Phone: +822-6933-4050 Fax: +822-747-0084

### **KYOCERA Document Solutions**

#### **India Private Limited** Second Floor, Centrum Plaza, Golf Course Road, Sector-53, Gurgaon, Haryana 122002, India Phone: +91-0124-4671000 Fax: +91-0124-4671001

### **KYOCERA Document Solutions Europe B.V.**

Bloemlaan 4, 2132 NP Hoofddorp, The Netherlands Phone: +31(0)20-654-0000 Fax: +31(0)20-653-1256

### **KYOCERA Document Solutions Nederland B.V.**

Beechavenue 25, 1119 RA Schiphol-Rijk, The Netherlands Phone: +31-20-5877200 Fax: +31-20-5877260

#### **KYOCERA Document Solutions (U.K.) Limited**

Eldon Court, 75-77 London Road, Reading, Berkshire RG1 5BS, United Kingdom Phone: +44-118-931-1500 Fax: +44-118-931-1108

#### **KYOCERA Document Solutions Italia S.p.A.**

Via Monfalcone 15, 20132, Milano, Italy Phone: +39-02-921791 Fax: +39-02-92179-600

### **KYOCERA Document Solutions Belgium N.V.**

Sint-Martinusweg 199-201 1930 Zaventem, Belgium Phone: +32-2-7209270 Fax: +32-2-7208748

#### **KYOCERA Document Solutions France S.A.S.**

Espace Technologique de St Aubin Route de I'Orme 91195 Gif-sur-Yvette CEDEX, France Phone: +33-1-69852600 Fax: +33-1-69853409

#### **KYOCERA Document Solutions Espana, S.A.**

Edificio Kyocera, Avda. de Manacor No.2, 28290 Las Matas (Madrid), Spain Phone: +34-91-6318392 Fax: +34-91-6318219

### **KYOCERA Document Solutions Finland Oy**

Atomitie 5C, 00370 Helsinki, Finland Phone: +358-9-47805200 Fax: +358-9-47805212

#### **KYOCERA Document Solutions**

**Europe B.V., Amsterdam (NL) Zürich Branch** Hohlstrasse 614, 8048 Zürich, Switzerland Phone: +41-44-9084949 Fax: +41-44-9084950

#### **KYOCERA Bilgitas Document Solutions**

#### **Turkey A.S.**

Altunizade Mah. Prof. Fahrettin Kerim Gökay Cad. No:45 34662 Üsküdar İstanbul, Turkey Phone: +90-216-339-0020 Fax: +90-216-339-0070

### **KYOCERA Document Solutions**

**Deutschland GmbH** Otto-Hahn-Strasse 12, 40670 Meerbusch, Germany Phone: +49-2159-9180 Fax: +49-2159-918100

#### **KYOCERA Document Solutions Austria GmbH**

Wienerbergstraße 11, Turm A, 18. OG, 1100 Wien, Austria Phone: +43-1-863380 Fax: +43-1-86338-400

#### **KYOCERA Document Solutions Nordic AB**

Borgarfjordsgatan 11, 164 40 Kista, Sweden Phone: +46-8-546-550-00 Fax: +46-8-546-550-10

#### **KYOCERA Document Solutions Norge Nuf**

Olaf Helsetsv. 6, 0619 Oslo, Norway Phone: +47-22-62-73-00 Fax: +47-22-62-72-00

#### **KYOCERA Document Solutions Danmark A/S**

Ejby Industrivej 60, DK-2600 Glostrup, Denmark Phone: +45-70223880 Fax: +45-45765850

#### **KYOCERA Document Solutions Portugal Lda.**

Rua do Centro Cultural, 41 (Alvalade) 1700-106 Lisboa, **Portugal** Phone: +351-21-843-6780 Fax: +351-21-849-3312

## **KYOCERA Document Solutions**

#### **South Africa (Pty) Ltd.**

KYOCERA House, Hertford Office Park, 90 Bekker Road (Cnr. Allandale), Midrand, South Africa Phone: +27-11-540-2600 Fax: +27-11-466-3050

#### **KYOCERA Document Solutions Russia LLC.**

Building 2, 51/4, Schepkina St., 129110, Moscow, Russia Phone: +7(495)741-0004 Fax: +7(495)741-0018

#### **KYOCERA Document Solutions Middle East**

Dubai Internet City, Bldg. 17, Office 157 P.O. Box 500817, Dubai, United Arab Emirates Phone: +971-04-433-0412

#### **KYOCERA Document Solutions Czech, s.r.o.**

Harfa Office Pari, Českomoravská 2420/15, Praha 9 Phone: +420-222-562-246

### **KYOCERA Document Solutions Inc.**

2-28, 1-chome, Tamatsukuri, Chuo-ku Osaka 540-8585, Japan Phone: +81-6-6764-3555 https://www.kyoceradocumentsolutions.com

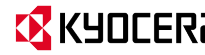